# solaredge

# **SolarEdge**

## HD-Wave Omvormer

## Installatiehandleiding

Voor Europa en APAC Versie 1.1

### <span id="page-1-1"></span><span id="page-1-0"></span>**Disclaimer**

### Belangrijk bericht

#### © 2013 SolarEdge Inc. Alle rechten voorbehouden.

Niets uit deze uitgavemag in enige vorm of op enige wijze (elektronisch, mechanisch, door fotokopieën, magnetisch of anderszins) worden verveelvoudigd, opgeslagen in een geautomatiseerd gegevensbestand of verzonden zonder voorafgaande schriftelijke toestemming van SolarEdge Inc.

De inhoud van dit document is naar ons beste weten nauwkeurig en betrouwbaar. SolarEdge aanvaardt echter geen aansprakelijkheid voor het gebruik van dit document. SolarEdge behoudt zich het recht voor om het document op elk gewenst moment zonder kennisgeving te wijzigen. Raadpleeg de website van SolarEdg[e \(www.solaredge.nl\) v](http://www.solaredge.nl/)oor de nieuwste versie van dit document.

Alle bedrijfs-, merkproduct- en servicenamen zijn handelsmerken of geregistreerde handelsmerken van hun respectievelijke eigenaars.

Voor informatie over marking van octrooien zie [http://www.solaredge.nl/patent.](http://www.solaredge.nl/patent)

SolarEdge hanteert de algemene leveringsvoorwaarden.

De inhoud van deze documenten wordt voortdurend gecontroleerd en, waar nodig, gewijzigd. Tegenstrijdigheden tussen deze documenten kunnen echter niet worden uitgesloten. Er wordt dan ook geen garantie gegeven ten aanzien van de volledigheid van deze documenten.

<span id="page-1-2"></span>Alle afbeeldingen in dit document zijn uitsluitend bedoeld ter illustratie en kunnen per productmodel verschillen.

### Naleving van emissieregels

Dit apparaat is getest en voldoet aan de normeringen die van toepassing zijn in lokale regelgeving. Deze normeringen zijn bedoeld om bescherming te bieden tegen schadelijke storing in residentiële installaties. Dit apparaat genereert en maakt gebruik van een hoogfrequent signaal en kan dit uitzenden. Indien het apparaat niet volgens de instructies wordt geïnstalleerd en gebruikt, kan schadelijke storing aan radiocommunicatie veroorzaakt worden. Er is echter geen garantie dat er in een specifieke installatie geen storing zal plaatsvinden. Als dit apparaat de radio- oftelevisieontvangst verstoort (dit kan worden vastgesteld door het apparaat uit en aan te zetten), wordt geadviseerd een of meer van de volgende maatregelen te nemen om de storing te verhelpen.

- Stel de ontvangstantenne opnieuw af of verplaats hem.
- <sup>l</sup> Maak de afstand tussen het apparaat en de ontvanger groter.
- <sup>l</sup> Sluit het apparaat aan op een ander stopcontact of circuit dan waarop de ontvanger is aangesloten.
- <sup>l</sup> Neem contact op met de dealer of met een bekwame radio-/tv-monteur.

Wanneer wijzigingen en aanpassingen worden doorgevoerd die niet expliciet zijn goedgekeurd door de verantwoordelijke partij kan de gebruiksbevoegdheid van de eigenaar vervallen.

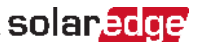

### <span id="page-2-0"></span>Support- en contactgegevens

Als u technische vragen heeft met betrekking tot de SolarEdge producten neem dan AUB contact met ons op:

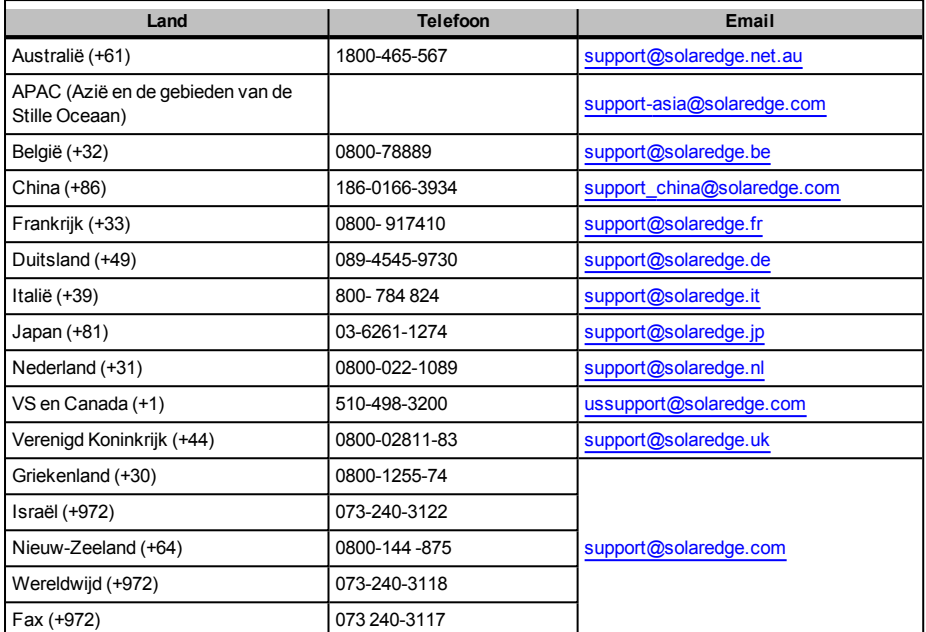

Zorg ervoor dat u de volgende gegevens bij de hand hebt voordat u contact met ons opneemt.

- Model en serienummer van het betreffende product.
- De foutmelding die op het scherm van de omvormer of op het SolarEdge monitoring portaal verschijnt (indien van toepassing).
- Informatie over de systeemconfiguratie, waaronder type en aantal modems en aantal en lengtes van de strings.
- De communicatiemethode met de SolarEdge server (indien van toepassing).
- <sup>l</sup> De softwareversie van de omvormer die in het ID-statusscherm verschijnt (zie *[ID-status](#page-38-0)* 14).

### <span id="page-3-0"></span>Inhoudsopgave

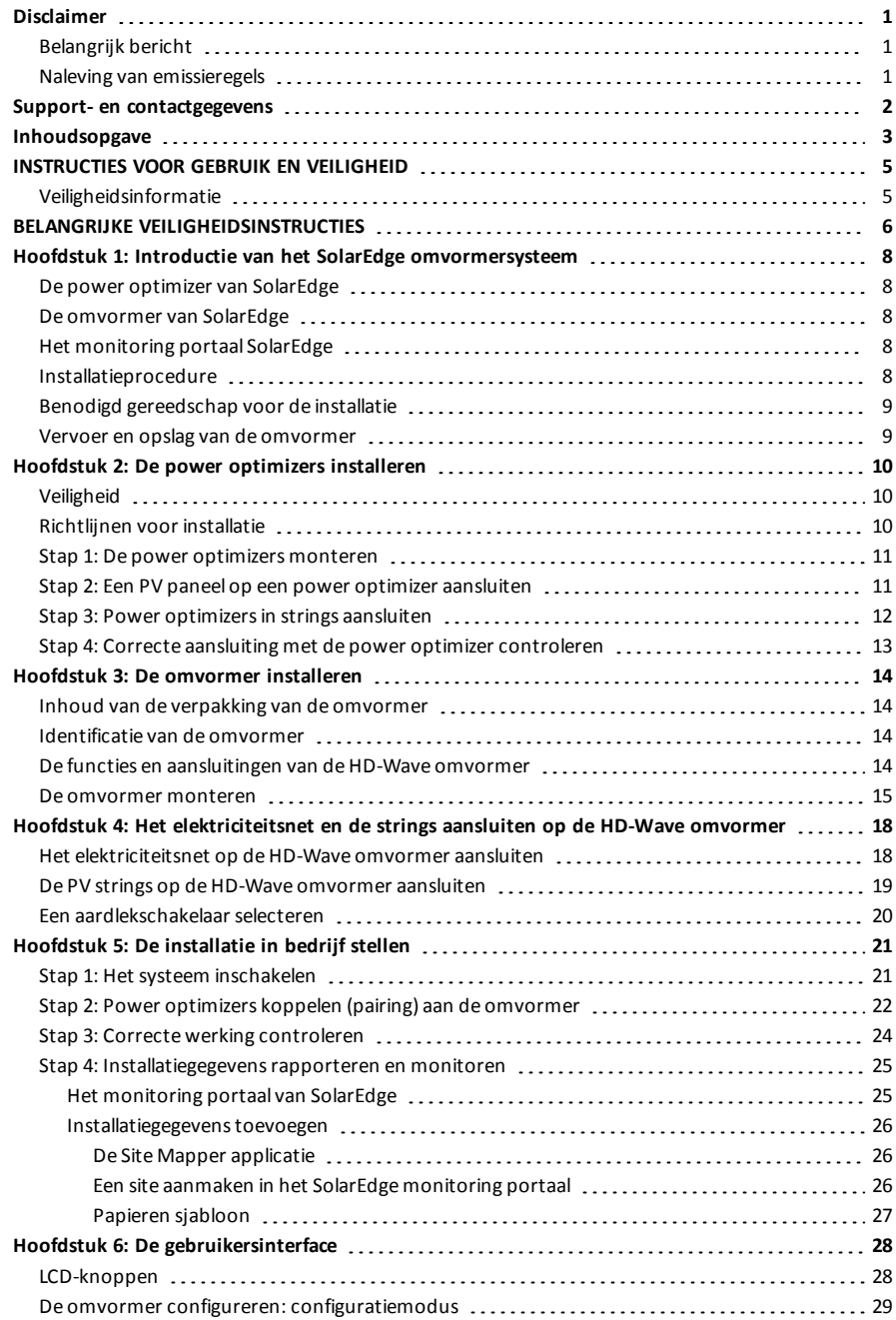

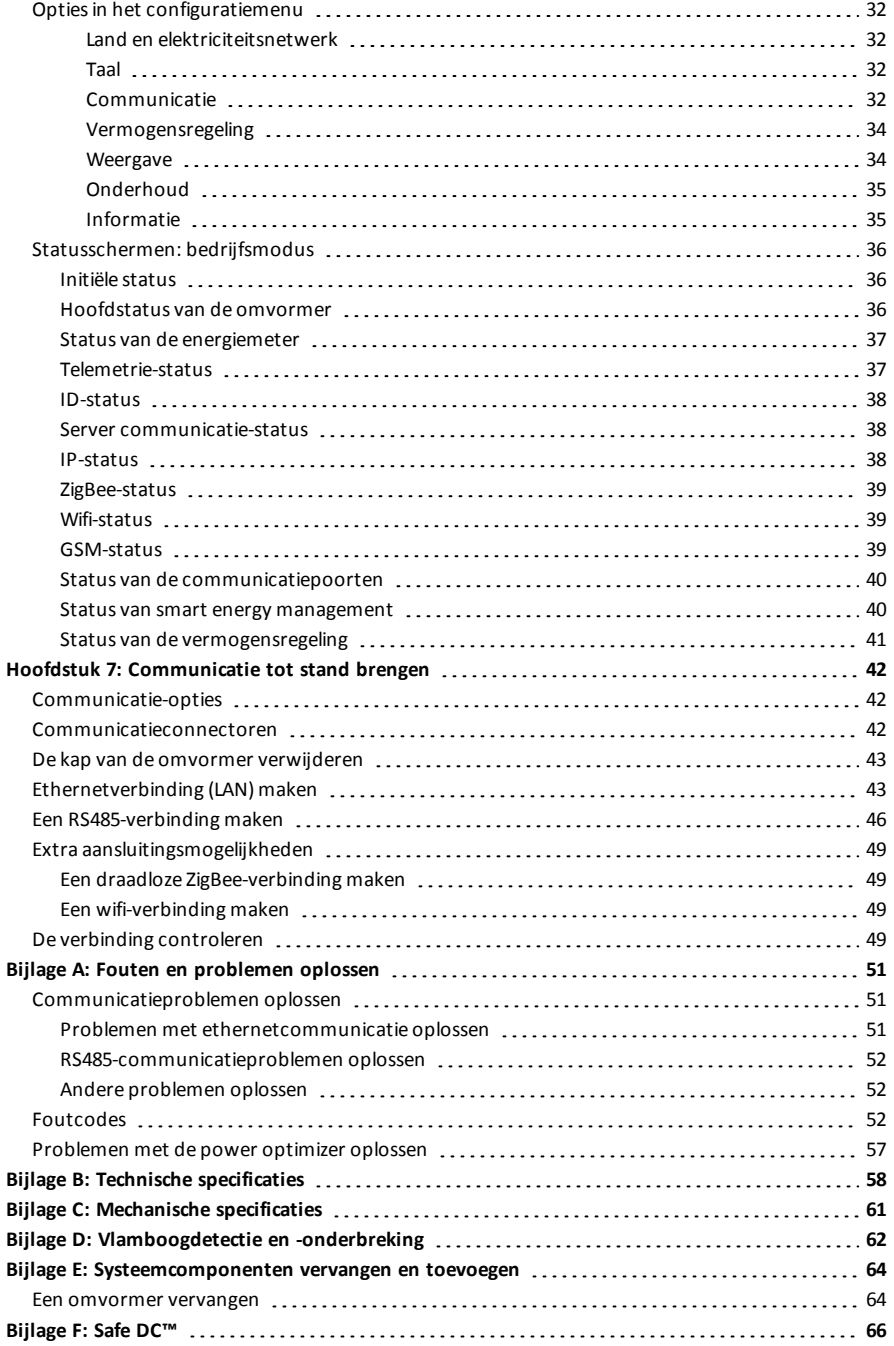

### <span id="page-5-0"></span>INSTRUCTIES VOOR GEBRUIK EN VEILIGHEID

<span id="page-5-1"></span>Tijdensinstallatie, toetsing en inspectie is het volgen van alle gebruiks- en veiligheidsinstructies verplicht. **Het niet opvolgen, kan leiden tot letsel of fatale gevolgen en tot beschadiging van de apparatuur.**

### Veiligheidsinformatie

Onderstaande veiligheidssymbolen worden in dit document gebruikt. Zorg dat u vertrouwd raakt met de symbolen en hun betekenis voordat u het systeem installeert of gebruikt.

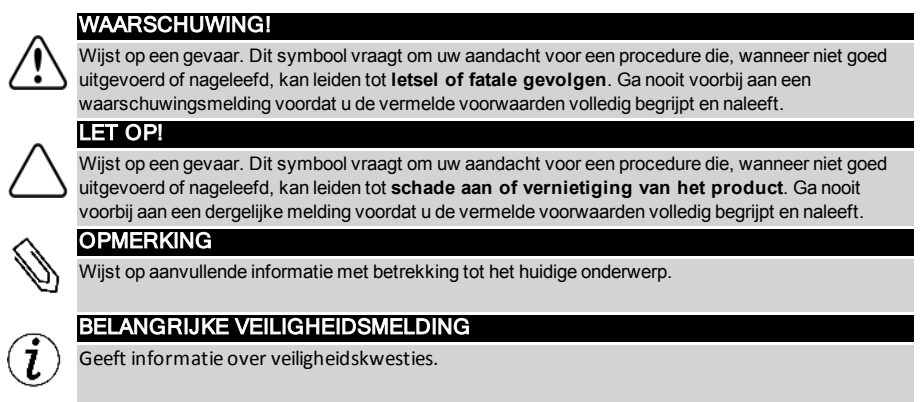

Verwijderingseisen volgens de richtlijn voor afgedankte elektrische en elektronische apparatuur.

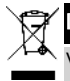

#### LET OP!

Verwijder dit product in overeenstemming met de lokale regelgeving of stuur het terug naar SolarEdge.

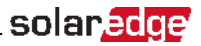

### <span id="page-6-0"></span>BELANGRIJKE VEILIGHEIDSINSTRUCTIES

BEWAAR DEZE INSTRUCTIES.

#### WAARSCHUWING!

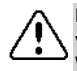

De kap van de omvormer mag pas geopend worden nadat de AAN/UIT-schakelaar aan de onderkant van de omvormer is uitgeschakeld. Hierdoor wordt de DC-spanning in de omvormer uitgeschakeld. Wacht vijf minuten alvorens de kap te openen. U loopt anders het risico een elektrische schok te krijgen van de energie die in de condensatoren is opgeslagen.

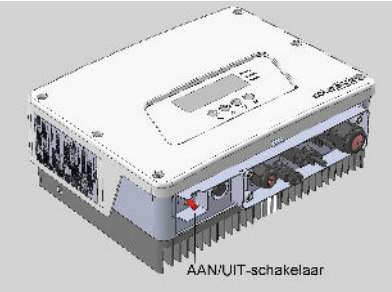

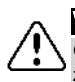

#### WAARSCHUWING

Controleer alvorens de omvormer te gebruiken of de wisselstroomkabel en het wandcontactdoos goed zijn geaard.

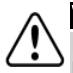

#### WAARSCHUWING

Het openen, repareren of testen van de omvormer onder spanning mag alleen worden uitgevoerd door bevoegde servicemedewerkers die de omvormer kennen.

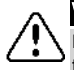

#### WAARSCHUWING!

Raak de PV panelen of het aangesloten railsysteem niet aan wanneer de omvormer is ingeschakeld, tenzij ze zijn geaard.

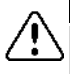

#### WAARSCHUWING!

Als er slechts één storing optreedt, wordt de SafeDC-spanning alleen gegarandeerd bij panelen tot 95 Voc.

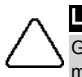

#### LET OP!

Gebruik dit apparaat alleen in de gespecificeerde bedrijfsomstandigheden zoals vermeld in de datasheet met de nieuwste technische specificaties die bij het apparaat worden geleverd.

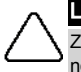

#### LET OP!

ZWAAR VOORWERP. Gebruik de juiste tiltechniek om spierpijn en rugletsel te voorkomen en, indien nodig, een tilhulpmiddel bij het verwijderen of verplaatsen.

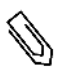

### LET OP!

Gebruik PV panelen die voldoen aan klasse A van IEC 61730.

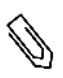

#### LET OP!

Aardingspunten op de apparaten van SolarEdge zijn te herkennen aan het symbool  $\_\hspace{-.05in}$  Dit symbool

wordt ook in deze handleiding gebruikt.

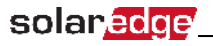

### LET OP!

De waarschuwingssticker van de omvormer bevat de volgende waarschuwingssymbolen.

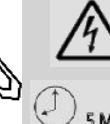

Risico op elektrische schokken.

Risico op elektrische schok van de energie die in de condensator is opgeslagen. 5 Minutes Verwijder de kap pas 5 minuten nadat alle voedingsbronnen zijn afgesloten.

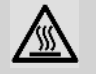

Heet oppervlak! Raak dit oppervlak niet aan om brandwonden te voorkomen.

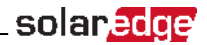

### <span id="page-8-0"></span>Hoofdstuk 1: Introductie van het SolarEdge

### omvormersysteem

Het systeem voor energieproductie van SolarEdgemaximaliseert de vermogensopbrengst van elk soort fotovoltaïsche (PV) installatie en verlaagt tegelijkertijd de gemiddelde kosten per watt. De volgende alinea's beschrijven elk van de componenten van het systeem.

### <span id="page-8-1"></span>De power optimizer van SolarEdge

De power optimizers van SolarEdge zijn DC-DC-omvormers die worden aangesloten op PV panelen om de energieopbrengst temaximaliseren door onafhankelijke Maximum Power Point Tracking (MPPT) op paneelniveau.

De power optimizerszorgen voor een constante spanning in de string, ongeacht de stringlengte en omgevingsomstandigheden.

De power optimizerszijn voorzien van een veiligheidsfunctie die automatisch de uitgangsspanning van de power optimizerstot 1 volt verlaagt in de volgende gevallen:

- Bij problemen.
- Als de power optimizers zijn losgekoppeld van de omvormer.
- Als de omvormer is uitgeschakeld.

Elke power optimizer stuurt bovendien prestatiegegevens van het paneel via de DC-elektriciteitskabel naar de omvormer.

Er zijn twee soorten power optimizers beschikbaar:

- Power optimizer als paneel add-on: aangesloten op een of meer panelen.
- <span id="page-8-2"></span><sup>l</sup> Power optimizer geïntegreerd in het paneel: dit geeft de zgn. slimme/embedded panelen.

### De omvormer van SolarEdge

De omvormer van SolarEdge zet DC-vermogen uit de panelen efficiënt om in AC-vermogen dat wordt getransporteerd naar demeterkast/hoofdverdeelkast van het gebouw of de site en van daaruit naar het elektriciteitsnetwerk. De omvormer ontvangt daarnaast demonitoring gegevens van elke power optimizer en stuurt deze door naar een centrale server (het monitoring portaal van SolarEdge; internetverbinding vereist).

### <span id="page-8-3"></span>Het monitoring portaal SolarEdge

Met het monitoring portaal van SolarEdge kunnen de technische en financiële prestaties van een of meerdere SolarEdge sites gemonitord worden. Het biedt oude en actuele informatie over de systeemwerking zowel op systeem- als op paneelniveau.

### <span id="page-8-4"></span>Installatieprocedure

Hieronder wordt de procedure voor het installeren en configureren van een nieuwe SolarEdge site beschreven. Demeeste stappen gelden ook voor het wijzigen van een bestaande site.

- 1. Power [optimizersin](#page-12-0) strings aansluiten, pagina [12](#page-12-0)
- 2. [Installatiegegevenstoevoegen](#page-25-0), pagina [26](#page-26-0)
- 3. De [omvormer](#page-15-0) monteren, pagina [15](#page-15-0)
- 4. Het [elektriciteitsnet](#page-18-1) en de strings op de omvormer aansluiten, pagina [18](#page-18-1)
- 5. De installatie in bedrijf stellen en het systeem inschakelen, pagina [21](#page-21-1)

### solar.adde

- 6. Het aansluiten van de omvormer op het [SolarEdgemonitoring](#page-26-2) portaal, pagina [26](#page-26-2)
- <span id="page-9-0"></span>7. De omvormer [configureren,](#page-28-0) pagin[a28](#page-28-0)

### Benodigd gereedschap voor de installatie

Om een SolarEdge systeem te installeren kan standaard gereedschap gebruikt worden. Hieronder volgt een aanbeveling van gereedschap voor de installatie:

- <sup>l</sup> Inbussleutel voor M5-schroeven.
- Set standaardschroevendraaiers met platte kop.
- Contactloze spanningsdetector.
- <sup>l</sup> Accuboor of -schroevendraaier met bits die geschikt zijn voor het oppervlak waarop de omvormer wordt geïnstalleerd.
- <sup>l</sup> Geschiktematerialen voor het bevestigen van demontagebeugel van de omvormer.
- <sup>l</sup> Roestvrijstalen M6- of M8-bouten, moeren en ringen om de power optimizer aan het frame te bevestigen (niet nodig voor slimme panelen).
- MC4-krimptang.
- Kniptang.
- Striptang.
- Multimeter.

Voor het installeren van de communicatie-opties kan het volgende gereedschap nodig zijn.

- Voor ethernet:
	- o CAT-5/6 ethernetkabelmet gedraaide aders en RJ45-connectors
	- o Voor een CAT-5/6 kabelspoel: RJ45-connectors en RJ45-krimptang
- <sup>l</sup> Voor RS485:
	- o Vier- of zesdraads afgeschermde kabel met gedraaide aders
	- o Kleine precisieschroevendraaiers

### <span id="page-9-1"></span>Vervoer en opslag van de omvormer

Vervoer de omvormer in de originele verpakking met de bovenzijde omhoog en voorkom onnodige schokken. Wanneer de originele verpakking niet meer beschikbaar is, kan een soortgelijke doos gebruikt worden zolang die geschikt is voor het gewicht van de omvormer, liefst met til- en draagmogelijkheid en die helemaal dicht kan. (Het gewicht van de omvormer iste vinden in de specificaties van de datasheet dat bij het systeem wordt geleverd.)

Bewaar de omvormer op een droge plek met een omgevingstemperatuur van -25 °C tot +65 °.

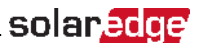

### <span id="page-10-1"></span><span id="page-10-0"></span>Hoofdstuk 2: De power optimizers installeren

### **Veiligheid**

De volgende opmerkingen en waarschuwingen zijn van kracht bij het installeren van de power optimizers van SolarEdge. Sommige ervan zijn wellicht niet van toepassing op slimme panelen.

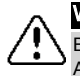

#### WAARSCHUWING!

Bij het wijzigen van een bestaande installatie dienen de AAN/UIT-schakelaar van de omvormer en de AC-schakelaar/zekering op de hoofdverdeelkast UIT te worden gezet.

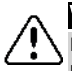

#### WAARSCHUWING!

De in- en uitgangsconnectoren zijn niet waterdicht totdat ze gekoppeld zijn. Koppel open connectoren met elkaar of dek ze af met geschikte waterdichte doppen.

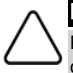

#### LET OP!

Power optimizers zijn geclassificeerd conform IP65/NEMA4. Kies een montageplaats waar de optimizers niet onder water komen te staan.

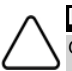

#### LET OP!

Gebruik dit apparaat in overeenstemming met de bedieningsinstructies die bij het apparaat zijn geleverd.

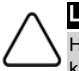

### LET OP!

Het is verboden om de connectoren van de in- en uitgangskabels van de power optimizer door te knippen; hiermee vervalt de garantie.

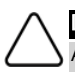

### LET OP!

Alle PV panelen moeten aangesloten worden op een power optimizer.

### LET OP!

Wanneer u de optimizers rechtstreeks aan het paneel of paneelframe wilt bevestigen, dient u eerst bij de paneelfabrikant te informeren naar instructies met betrekking tot de montageplaats en de eventuele impact op de garantie van de panelen. Het boren van gaten in het paneelframe dient te gebeuren in overeenstemming met de instructies van de paneelfabrikant.

### LET OP!

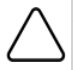

Het installeren van een SolarEdge systeem zonder te controleren of de paneel-connectoren compatibel zijn met de connectoren van de optimizer, kan onveilige situaties en functionaliteitsproblemen, zoals aardlekken, veroorzaken die leiden tot afschakeling van de omvormer. Om mechanische compatibiliteit te garanderen tussen de SolarEdge optimizers en de panelen waarmee ze verbonden zijn, dient u identieke connectoren van dezelfde fabrikant en van hetzelfde type te gebruiken tussen de optimizers en de panelen.

#### BELANGRIJKE VEILIGHEIDSMELDING

Panelen met SolarEdge power optimizers zijn veilig. Voordat de omvormer AAN wordt gezet, hebben ze een lage veiligheidsspanning. Zolang de power optimizers niet op de omvormer zijn aangesloten of de omvormer is uitgeschakeld, hebben de optimizers een veilige uitgangsspanning van 1 volt.

### <span id="page-10-2"></span>Richtlijnen voor installatie

- <sup>l</sup> De stappen in dit hoofdstuk hebben betrekking op power optimizers als paneel add-on. Voor slimme panelen begint u bij *[Stap 3: Power optimizers in strings aansluiten](#page-12-0)* 4. Raadpleeg ook de documentatie die bij de slimme panelen wordt geleverd.
- <sup>l</sup> De power optimizer kan in elke oriëntatie geplaatst worden.

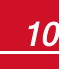

### solar.adde

- <sup>l</sup> Plaats de power optimizer dicht genoeg bij het paneelzodat de kabels kunnen worden aangesloten.
- Zorg voor een afstand van 2,5 cm tussen de power optimizer en andere oppervlakken zodat de warmte kan worden afgevoerd.
- <sup>l</sup> De richtlijnen voor deminimale en maximale stringlengte staan vermeld in de power optimizers datasheets.
- Raadpleeg de SolarEdge Site Designer om stringlengtes te controleren. De SolarEdge Site Designer is te vinden op de SolarEdge website op <http://www.solaredge.com/nl/products/installer-tools/site-designer#/>.
- Volledig beschaduwde panelen kunnen tijdelijke afschakeling van hun power optimizers veroorzaken. Dit heeft geen invloed op de prestaties van de andere power optimizersin de string zo lang aan het minimum aantalschaduwloze power optimizersin een string panelen wordt voldaan. Wanneer er onder bepaalde

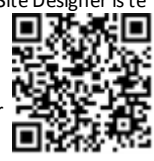

omstandigheden minder dan het minimum aantal power optimizers op schaduwloze panelen zijn aangesloten, voeg dan meer optimizerstoe aan de string.

• Zorg dat alle connectoren van power optimizers zijn gekoppeld. Open connectoren moeten aan elkaar gekoppeld worden.

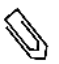

### LET OP!

De afbeeldingen in de volgende hoofdstukken zijn uitsluitend bedoeld ter illustratie en kunnen per productmodel verschillen.

### <span id="page-11-0"></span>Stap 1: De power optimizers monteren

Ga als volgt te werk voor alle poweroptimizers1:

- 1. Stel vast waar u de power optimizers wilt monteren en gebruik demontagebeugels om deze aan de constructie te bevestigen. Voor frame-gemonteerde optimizers: volg demeegeleverde instructies.
- 2. Markeer zo nodig de boorgaten en boor de gaten.

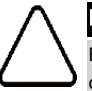

#### LET OP!

Boor niet door de power optimizer of door de montagegaten. De trillingen van het boren kunnen de power optimizer beschadigen waardoor de garantie vervalt.

- 3. Bevestig elke power optimizer aan het framemet behulp van de roestvrijstalen M6-bouten, moeren en ringen. Draai de bouten vast met een aanhaalmoment van 9,5Nm.
- 4. Controleer dat elke power optimizer stevig bevestigd is aan de constructie of paneel.

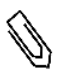

### LET OP!

Noteer de serienummers en plaatsing van de power optimizers zoals beschreven in *[Installatiegegevens toevoegen](#page-26-0)* 7.

### <span id="page-11-1"></span>Stap 2: Een PV paneel op een power optimizer aansluiten

Ga als volgt te werk voor alle power optimizers2:

• Sluit de positieve uitgangsconnector van het PV paneel aan op de positieve ingangsconnector van de power optimizer.

1Niet van toepassing op slimme panelen.

2Niet van toepassing op slimme panelen.

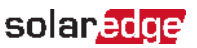

<sup>l</sup> Sluit de negatieve uitgangsconnector van het PV paneel aan op de negatieve ingangsconnector van de power optimizer.

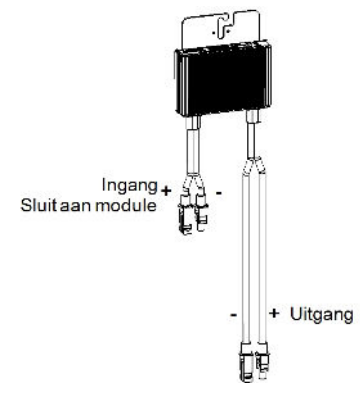

**Afbeelding 1: Connectoren van de power optimizer**

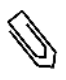

#### LET OP!

De afbeeldingen zijn uitsluitend bedoeld ter illustratie. Raadpleeg de sticker op het product om de positieve en negatieve in- en uitgangsconnectoren te vinden.

### <span id="page-12-0"></span>Stap 3: Power optimizers in strings aansluiten

U kunt parallelle strings van ongelijke lengtes maken wat betekent dat niet elke string uit evenveel power optimizers hoeft te bestaan. Deminimale en maximale stringlengte staan vermeld in de datasheets van de optimizers. Raadpleeg de SolarEdge Site Designer om stringlengteste controleren.

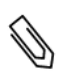

#### LET OP!

De totale kabellengte van de string (zonder de kabels van de power optimizers) mag niet langer zijn dan 300 meter vanaf de DC+ naar de DC- van de omvormer.

Gebruik kabels van minimaal 4 mm².

- 1. Sluit de negatieve uitgangsconnector van de eerste power optimizer in de string aan op de positieve uitgangsconnector van de tweede power optimizer in de string.
- 2. Sluit de rest van de power optimizers in de string op dezelfde manier aan.

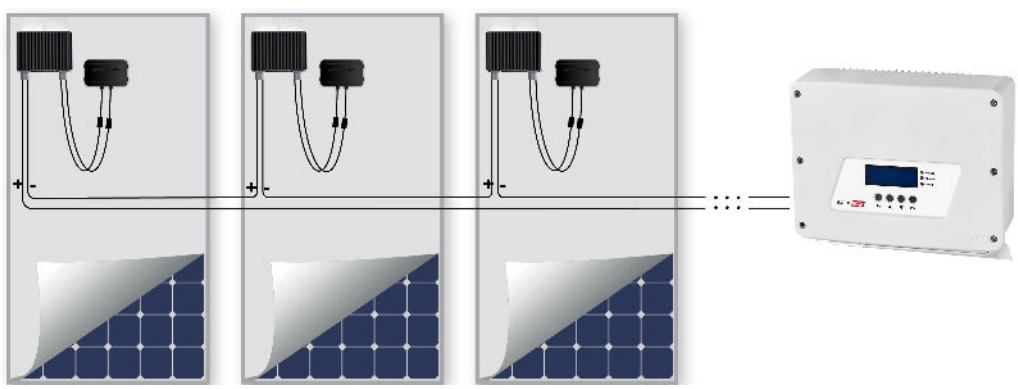

**Afbeelding 2: In serie geschakelde power optimizers**

### solar.adde

3. Als u van plan bent de installatie temonitoren door middel van het SolarEdgemonitoring portaal dient u de fysieke plaatsing van de verschillende power optimizerste registreren zoals beschreven in *[Installatiegegevens toevoegen](#page-26-0)* 7.

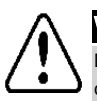

#### WAARSCHUWING!

De in- en uitgangsconnectoren zijn niet waterdicht totdat ze gekoppeld zijn. Koppel open connectoren met elkaar of dek ze af met geschikte waterdichte doppen.

### <span id="page-13-0"></span>Stap 4: Correcte aansluiting met de power optimizer controleren

Nadat een PV paneel is aangesloten op een power optimizer geeft de power optimizer een veilige spanning van 1 volt af. De totale spanning van een string moet daarom gelijk zijn aan 1 volt keer het aantal power optimizers dat in serie is geschakeld. Wanneer er, bijvoorbeeld, 10 power optimizersin een string zijn aangesloten, moet dus een spanning van 10 volt worden gemeten op het uiteinde van de stringkabels.

Zorg dat de panelen tijdens dit proceszijn blootgesteld aan zonlicht: anders ontvangen de power optimizers geen energie. Wanneer u een tracker gebruikt, zal de power optimizer alleen worden ingeschakeld wanneer de tracker zon waarneemt en het paneel minimaal 2 watt opbrengt.

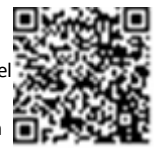

In SolarEdge systemen hebben, vanwege de aanwezigheid van power optimizerstussen de PV panelen en de omvormer, de kortsluitingsstroom  $I_{SC}$  en de nullastspanning  $V_{OC}$ een andere betekenis dan in traditionele systemen.

Voor meer informatie over de stringspanning en -stroom in SolarEdge systemen verwijzen wij naar de technische notitie *VOC and ISC in SolarEdge Systems* op de SolarEdge website [http://www.solaredge.com/files/pdfs/isc\\_and\\_voc\\_in\\_solaredge\\_systems\\_technical\\_note.pdf](http://www.solaredge.com/files/pdfs/isc_and_voc_in_solaredge_sytems_technical_note.pdf)

#### Om correcte aansluiting met de power optimizer te controleren

Meet de spanning van alle afzonderlijke strings voor u de strings op elkaar of op de omvormer aansluit. Controleer de correcte stringpolariteit met een voltmeter. Gebruik daarbij een voltmeter met een nauwkeurigheid van minimaal 0,1 volt.

Raadpleeg *[Problemen met de power optimizer oplossen](#page-57-0)* 26 als er zich problemen met de optimizers voordoen.

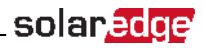

### <span id="page-14-0"></span>Hoofdstuk 3: De omvormer installeren

Installeer de omvormer voor- of nadat de PV panelen en power optimizers geïnstalleerd zijn.

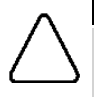

#### LET OP!

Laat de connectoren aan de onderkant van de omvormer niet op de grond rusten omdat ze daardoor kunnen beschadigen. U kunt de omvormer op de grond laten rusten door hem op de achterkant te leggen.

### <span id="page-14-1"></span>Inhoud van de verpakking van de omvormer

- <sup>l</sup> Eén SolarEdge omvormer
- Een set montagebeugels
- <sup>l</sup> Installatiehandleiding (met activeringskaart en instructies)
- <sup>l</sup> Antenne voor ingebouwde draadloze communicatie
- <span id="page-14-2"></span>Set AC-ferrietringen

### Identificatie van de omvormer

Raadpleeg de sticker op de omvormer waarop het **serienummer** en de **elektrische specificaties**staan. Houd het serienummer bij de hand wanneer u contact opneemt met SolarEdge support. Het serienummer is ook nodig om een nieuwe installatie aan temaken in het SolarEdgemonitoring portaal.

### <span id="page-14-3"></span>De functies en aansluitingen van de HD-Wave

#### omvormer

De volgende afbeelding toont de aansluitconnectoren en functies van de omvormer.

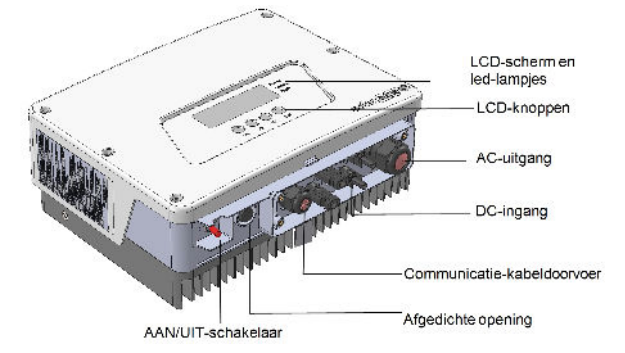

#### **Afbeelding 3: De functies en aansluitingen van de HD-Wave omvormer**

- <span id="page-14-4"></span><sup>l</sup> **AC-uitgang**: voor aansluiting op het elektriciteitsnet.
- <sup>l</sup> **DC-ingangen**: voor aansluiting op het PV systeem
- <sup>l</sup> **AAN/UIT-schakelaar**: Als deze schakelaar wordt AAN gezet, start de inbedrijfstelling van de power optimizers, wordt er energie geproduceerd en begint de omvormer energie naar het elektriciteitsnet te leveren. Als deze schakelaar wordt UIT gezet, neemt de spanning van de power optimizers aftot lage veiligheidsspanning en stopt de levering van energie. Als deze schakelaar UIT staat, blijft het controlecircuit van de omvormer ingeschakeld.
- <sup>l</sup> **LCD-knoppen**: Deze worden gebruikt voor toegang tot de opties van het configuratiemenu en de weergave van statusschermen zoals beschreven in *[De gebruikersinterface](#page-28-0)* 14. Het indrukken van deze knoppen gaat gepaard met pieptonen en met oplichten van de LCD gedurende 30 seconden.

### solaredge

- **Een communicatie-kabeldoorvoer** voor de aansluiting van de communicatie-opties van de omvormer. Raadpleeg *[Communicatie tot stand brengen](#page-42-0)* 26 voor meer informatie.
- **LCD-scherm**: toont informatie en configuratieparameters van de omvormer.
- <sup>l</sup> **LCD-led-lampjes**: drie led-lampjes geven onderstaandemogelijke omvormer-status aan.

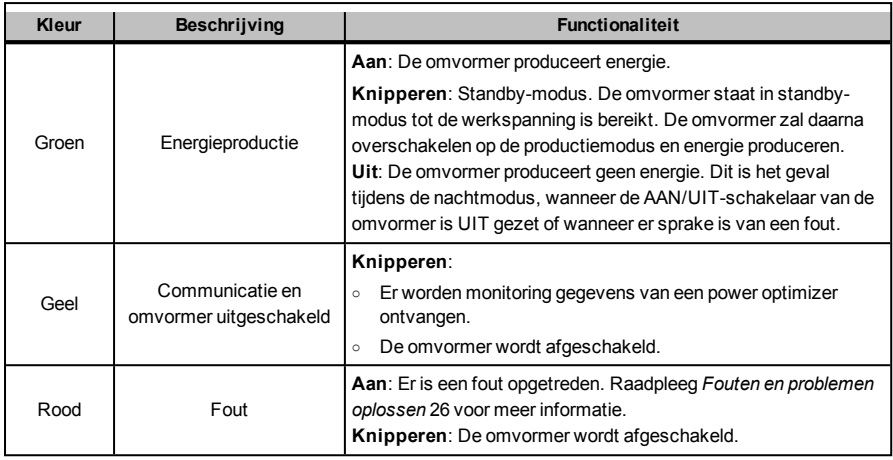

<span id="page-15-0"></span>Wanneer de omvormer wordt geconfigureerd, branden alle led-lampjes.

### De omvormer monteren

De set montagebeugels bevat de volgende onderdelen:

- <sup>l</sup> Twee wandbeugels voor bevestiging aan een wand/paal(schroeven niet inbegrepen).
- Twee schroeven en ringen om de omvormerbeugels aan de te bevestigen.

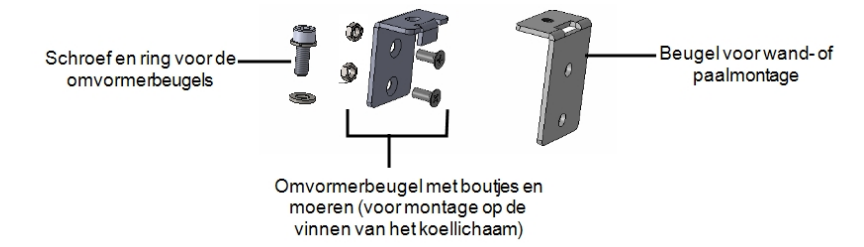

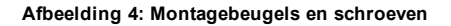

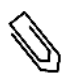

#### LET OP!

Controleer of het montageoppervlak of de constructie het gewicht van de omvormer kan dragen.

- 1. Bepaal de juiste plaats voor demontage van de omvormer op een wand, staanderwerk of paal. Handhaaf de volgende minimale tussenafstand tussen de omvormer en andere voorwerpen, zodat warmte goed kan worden afgevoerd.
	- Wanneer u één omvormer installeert:
		- o 20 cm aan de bovenkant van de omvormer.
		- o Minimaal 10 cm aan de onderkant van de omvormer.

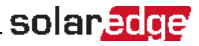

- o 10 cm aan weerszijden van de omvormer.
- <sup>l</sup> Wanneer u meerdere omvormersinstalleert:
	- o Wanneer u meerdere omvormers boven elkaar installeert, dient u te zorgen voor een tussenafstand van minimaal 40 cm tussen de omvormers.
- 2. De beugels van de omvormer worden bevestigd aan de vinnen van het koellichaam door demoeren (die aan de boutjes met omvormerbeugelzitten) door de koelvinnen te laten glijden en de boutjes aan te draaien. Voor bevestiging aan een paal: verwijder de twee beugels en bevestig ze onder elkaar aan de centrale vin van het koellichaam (draaize niet te vast zodat de hoogte van de omvormerbeugel

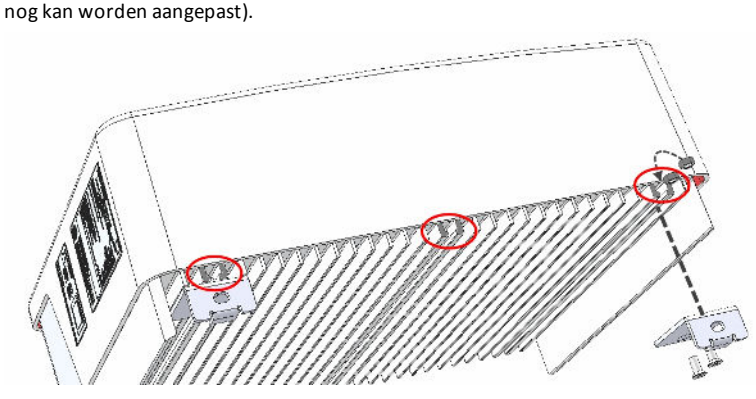

**Afbeelding 5: De beugels van de omvormer monteren**

- 3. Plaats de wandbeugeltegen de wand/paal en markeer de plaats voor de boorgaten (raadpleeg *[Mechanische specificaties](#page-61-0)* 26 voor de afmetingen van omvormer en montagebeugel).
- 4. Boor de gaten en monteer de wandbeugels. Controleer of de wandbeugels stevig aan het oppervlak zijn bevestigd.

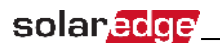

5. Hang de omvormer aan de wandbeugel. Til de omvormer op vanaf de zijkant of houd hem vast aan de boven- en onderkant om hem op zijn plaatste hangen. Laat de omvormer zakken zodat de inkepingen op de omvormerbeugels in de openingen van de wandbeugels zakken (zie onderstaande afbeelding).

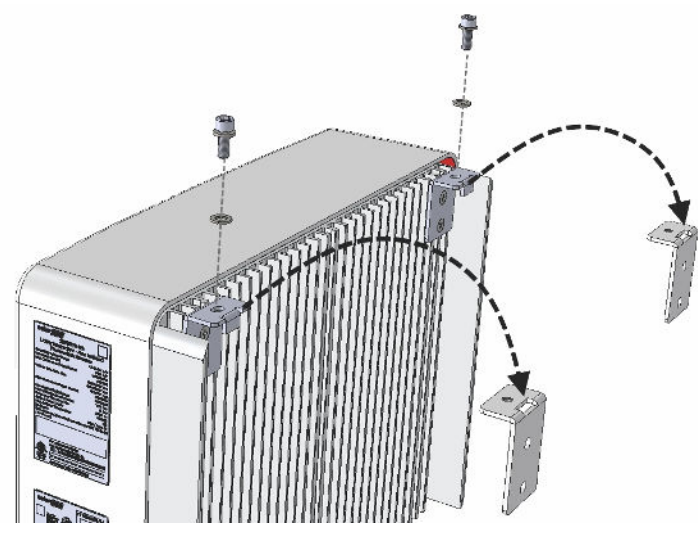

**Afbeelding 6: De omvormer aan de beugel hangen**

- 6. Plaats de schroeven in de omvormerbeugel aan de bovenkant van de omvormer en draai beide beugels aan elkaar vast.
- 7. Controleer of de beugels stevig aan het oppervlak zijn bevestigd.

### <span id="page-18-0"></span>Hoofdstuk 4: Het elektriciteitsnet en de strings aansluiten op de HD-Wave omvormer

<span id="page-18-1"></span>Raadpleeg *[Technische specificaties](#page-58-0)* 26 voor de specificaties van omvormers.

### Het elektriciteitsnet op de HD-Wave omvormer aansluiten

De AC-uitgangswartel is geschikt voor een AC-kabelmet een buitenmaat van PG21 (9-16mm) .

Kabels die u aansluit op het klemmenblok mogen maximaal een diameter van 16mm hebben.

Voor meer informatie over bedrading verwijzen wij naar de toepassingsnotitie *SolarEdge Recommended AC Wiring* op de SolarEdge website

<http://www.solaredge.com/files/pdfs/application-note-recommended-wiring.pdf>.

- 1. Schakel de groep of de AC-schakelaar/zekering in demeterkast/hoofdverdeelkast UIT.
- 
- 2. Open de kap van de omvormer door de zesinbusbouten loste draaien en beweeg de kap voorzichtig horizontaal naar u toe voor u hem laat zakken.

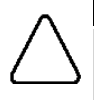

#### LET OP!

Zorg dat u bij het verwijderen van de kap de interne componenten niet beschadigt. SolarEdge is niet verantwoordelijk voor componenten die beschadigd raken door onvoorzichtig verwijderen van de kap.

3. Verwijder 58mm van het kabelomhulsel en 8mm van de interne draadisolatie.

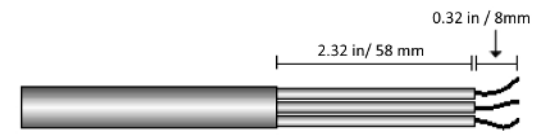

#### **Afbeelding 7: Verwijderen draadisolatie AC-kabel (3 draden)**

4. Open de AC-kabelwartel en haal de kabel door de bus(zie *[Afbeelding 3](#page-14-4)*).

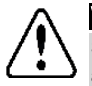

#### WAARSCHUWING!

Schakel de AC UIT voordat u de kabels aansluit op de klemmen. Sluit eerst de aardedraad van apparatuur aan voordat u de AC-lijn en neutraaldraden aansluit.

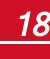

solar.edge *Hoofdstuk 4: Het elektriciteitsnet en de strings aansluiten op de HD-Wave omvormer*

- 5. Steek de AC-draden door demeegeleverde ferrietring.
- 6. Sluit de AC-draden aan zoals aangeduid op de stickers op het klemmenblok.

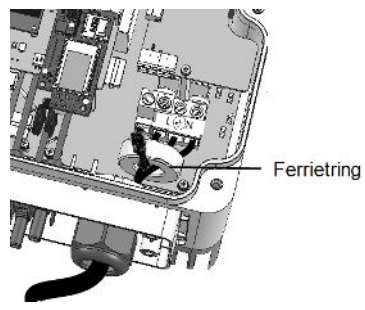

#### **Afbeelding 8: AC-aansluiting**

- 7. Draai de schroeven van elke klem aan met een aanhaalmoment van 1,2 1,5Nm.
- 8. Controleer of de draden goed vastzitten in het klemmenblok en niet gemakkelijk los kunnen komen.
- 9. Draai de AC-kabelwartel aan met een aanhaalmoment van 2,8 3,3Nm.
- 10. Controleer dat alle draden naar de omvormer vastzitten en dat de ongebruikte klemschroeven vastgedraaid zijn.

### <span id="page-19-0"></span>De PV strings op de HD-Wave omvormer aansluiten

Sluit de string aan op de DC-ingang. Schakel desgewenst extra strings parallel via een externe verdeeldoos of afgetakte kabels voordat u de strings op de omvormer aansluit.

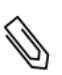

#### LET OP!

Functionele elektrische aarding van positieve en negatieve DC-polen is verboden omdat de omvormer geen transformator heeft. Het aarden van paneelframes en montageapparatuur van de PV panelen is aanvaardbaar.

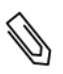

#### LET OP!

Dankzij de vaste ingangsspanning van SolarEdge zijn parallelle strings mogelijk van ongelijke lengtes. De strings hebben dus niet hetzelfde aantal power optimizers nodig zolang de lengte van elke string binnen het toegestane bereik valt.

Sluit de DC-connectoren van elke string aan op de DC+ en DC- connectoren zoals vermeld op de stickers op de omvormer.

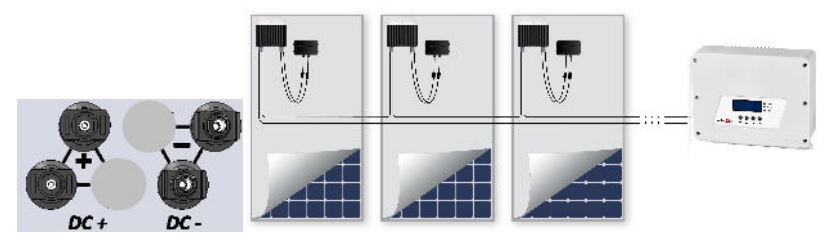

**Afbeelding 9: DC-aansluitingen van de omvormer**

<span id="page-20-0"></span>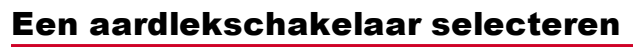

### BELANGRIJKE VEILIGHEIDSMELDING

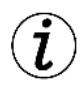

Alle omvormers van SolarEdge zijn voorzien van een interne gecertificeerde aardlekbeveiliging die gebruikers moet beschermen tegen elektrocutie en brandgevaar wanneer er sprake is van een storing in het PV panelenvlak, kabels of in de omvormer. Er zijn twee drempelwaarden voor activering van de aardlekschakelaar in overeenstemming met de eisen voor certificering (DIN VDE 1-1-0126). De standaardwaarde voor bescherming tegen lekstromen is 30mA en voor langzaam toenemende stroom is 300mA.

Wanneer op grond van lokale voorschriften een externe aardlekschakelaar gebruikt moet worden, dient u te controleren welk type aardlekschakelaar u nodig hebt voor de relevante elektrische regelgeving. SolarEdge adviseert een aardlekschakelaar van type A te gebruiken. De aanbevolen aardlekschakelaar heeft een waarde van 100mA of 300mA, tenzij er op grond van specifieke lokale elektrische voorschriften een lagere waarde is vereist. Een aardlekschakelaar van type B istoegestaan mits de lokale voorschriften dat toestaan.

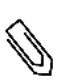

#### LET OP!

Bij meerdere omvormers is een aardlekschakelaar per omvormer vereist.

In installaties waar de lokale, elektrische voorschriften het gebruik van een aardlekschakelaar met lagere lekstromen voorschrijft, kan de ontladingsstroom leiden tot vroegtijdige activatie van de externe aardlekschakelaar. De volgende stappen zijn aanbevolen om vroegtijdige activatie van de externe aardlekschakelaar te voorkomen:

- <sup>l</sup> Kies de juiste externe aardlekschakelaar om te zorgen dat de installatie goed functioneert. Een aardlekschakelaar met een waarde van 30mA kan al worden gedeactiveerd bij een lekstroom van 15 mA (conform IEC 61008). Kwalitatieve aardlekschakelaars worden meestal geactiveerd bij waarden die dichter bij hun nominale waarde liggen.
- Stel de activatiestroom van de interne aardlekbeveiliging van de omvormer in op een lagere waarde dan de activatiestroom van de externe aardlekschakelaar. De interne aardlekbeveiliging wordt geactiveerd wanneer de stroom hoger is dan de toegestane stroom. Handmatig opnieuw instellen is niet nodig omdat de interne aardlekbeveiliging van de omvormer zich automatisch opnieuw instelt bij lage reststroom. (Neem in geval van twijfel contact op met SolarEdge support.)

Raadpleeg voor meer informatie de toepassingsnotitie *RCD Selection for SolarEdge Inverters*. U vindt het document op

[http://www.solaredge.com/sites/default/files/application\\_note\\_ground\\_fault\\_rcd.pdf.](http://www.solaredge.com/sites/default/files/application_note_ground_fault_rcd.pdf)

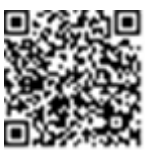

solar.adde

### Hoofdstuk 5: De installatie in bedrijf stellen

<span id="page-21-1"></span>Dit hoofdstuk beschrijft hoe het systeem in te schakelen, hoe de power optimizer aan de omvormer te koppelen en hoe de goede werking van het systeem te controleren.

### Stap 1: Het systeem inschakelen

- 1. Controleer of de AAN/UIT-schakelaar van de omvormer op "OFF" staat.
- 2. Verwijder de kap van de omvormer wanneer u dat nog niet hebt gedaan. Draai de zesinbusbouten van de kap los en beweeg de kap voorzichtig horizontaal naar u toe voor u hem laat zakken.

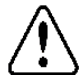

<span id="page-21-0"></span>solar.adde

#### WAARSCHUWING!

GEVAAR VOOR ELEKTRISCHE SCHOKKEN. Raak de niet-geïsoleerde draden niet aan wanneer de kap van de omvormer is verwijderd.

- 3. Schakel de omvormer AAN:
	- a. Controleer of het serienummer van de SD-kaart overeenkomt met het serienummer van de omvormer.
	- b. Plaats de kaart in de sleuf met de aanduiding "**CARD**" op de communicatie-interface.
	- c. Schakel de groep of de AC-schakelaar/zekering in demeterkast/hoofdverdeelkast AAN.
	- d. Het LCD-scherm toont de boodschap: Running Script  $\ldots$   $\rightarrow$  Done!

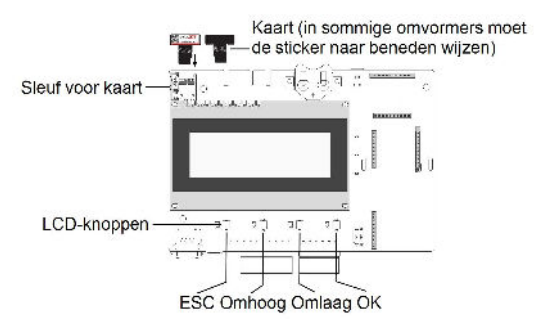

#### **Afbeelding 10: Communicatie-interface en SD-kaart**

<span id="page-21-2"></span>Als LCD-scherm demelding geeft: Failed.

- Schakel AC UIT en weer AAN (resetten) en herhaal het activeringsproces.
- Gebruik de activeringscode die op de certificeringssticker van de omvormer staat om de omvormer handmatig te activeren.
- Neem contact op met SolarEdge support wanneer het probleem blijft bestaan.

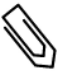

### LET OP!

De activeringscode op de certificeringssticker van de omvormer kan gebruikt worden om de omvormer te activeren bij een scriptfout of als de activeringskaart ontbreekt.

4. Controleer of de omvormer isingesteld voor het juiste land. Druk net zo lang op de pijltjestoetsen omhoog en omlaag tot u het scherm "ID-status" ziet:

```
D S P 1 / 2 : 1 . 0 2 1 0 / 1 . 0 0 3 4
C P U : 0 0 0 3 . 1 4 x x
C o u n t r y : E S P
```
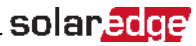

- 5. Voer zo nodig de volgende extra stappen uit voordat u de kap van de omvormer sluit.
	- <sup>l</sup> Configureer de landinstellingen of de omvormer via de LCD-knoppen. Raadpleeg *[Land en](#page-32-1)  [elektriciteitsnetwerk](#page-32-1)* 14.
	- <sup>l</sup> Sluit communicatie-opties aan. Raadpleeg *[Communicatie tot stand brengen](#page-42-0)* 26.
- 6. Sluit de kap van de omvormer door de schroeven aan te draaien met een aanhaalmoment van 9,0 Nm.
- 7. Wanneer een extra, externe, DC-schakelaar tussen de power optimizers en de omvormer(s) is geïnstalleerd, schakel deze dan ook in.

Een vergelijkbaar statusscherm verschijnt op het LCD-scherm.

```
V a c [ V ] V d c [ V ] P a c [ w ]
240.7 14.1 0.0
P O K : 0 0 0 / 0 0 0 < S _ O K >
                       O F F
```
- 8. Controleer of het LCD-scherm de volgende informatie toont:
	- **P\_OK**: Wordt alleen getoond nadat het koppelingsproces is voltooid en de eerste telemetriegegevens worden ontvangen van de power optimizers. Geeft aan dat er verbinding is met de power optimizers en dat minimaal één optimizer controlegegevens verstuurt. Controleer de power optimizer, de string en de DC-ingangsconnectoren als P\_OK niet verschijnt.
	- <sup>l</sup> **000/000**: Wordt alleen getoond wanneer de eerste telemetrie-gegevens worden ontvangen van de power optimizers. Toont het aantal power optimizers dat aan deze omvormer is gekoppeld. Het getalmoet in deze fase "000" zijn omdat er nog geen power optimizerszijn gekoppeld.
	- S OK: De verbinding met het SolarEdge monitoring portaal is met succes tot stand gebracht. Dit bericht kan alleen verschijnen wanneer de omvormer is verbonden met een server. Raadpleeg *[Fouten en problemen oplossen](#page-51-0)* 26 wanneer er geen "S\_OK" verschijnt maar de omvormer wel is verbonden met een server.
	- **· Vac [V]**: De AC-spanning van het elektriciteitsnet. Controleer of de waarde klopt.
	- **Vdc [V]**: De DC-ingangsspanning van de langste string die op de omvormer is aangesloten. Elke power optimizer in de string moet een veilige spanning van 1 volt hebben.

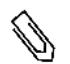

#### LET OP!

Een meetafwijking van ± 3 volt op het LCD-scherm van de omvormer is acceptabel.

- **Pac [w]**: Het AC-uitgangsvermogen: deze waarde moet **0,0** zijn aangezien de omvormer UIT is.
- <span id="page-22-0"></span>**OFF**: de AAN/UIT-schakelaar van de omvormer staat op UIT.

### Stap 2: Power optimizers koppelen (pairing) aan de omvormer

Als alle aansluitingen zijn uitgevoerd, moeten de power optimizerslogisch worden gekoppeld aan hun omvormer. De power optimizers produceren pas energie alsze zijn gekoppeld aan de omvormer. Deze stap beschrijft hoe elke omvormer aan de power optimizerstoegewezen wordt van waaruit energie wordt geproduceerd.

Voer deze stap uit wanneer de panelen aan zonlicht zijn blootgesteld. Herhaal het proces wanneer de stringlengte wordt gewijzigd of wanneer een power optimizer wordt vervangen.

1. Koppelen: Houd deOK-knop, uiterst rechts op de communicatie-interface (zie *[Afbeelding 10](#page-21-2)*)) op het

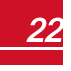

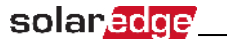

**10 seconden** ingedrukt. De volgendemelding verschijnt:

```
.<br>Keep holding button
for pairing, release
to enter menu.
Remaining: 3 sec
```
Houd de knop nog 5 seconden ingedrukt tot de volgendemelding verschijnt:

```
P a i r i n g 
Turn Switch To On
```
2. Schakel de AAN/UIT-schakelaar van de omvormer binnen 5 seconden AAN. Als u langer dan 5 seconden wacht, verlaat de omvormer de koppel-modus. De volgendemelding geeft aan dat de omvormer bezig is met koppelen:

```
P a i r i n g
Remaining [sec]: 180
```
3. Wacht tot het koppelen is voltooid (resterend aantalseconden: 0). Wanneer het koppelen mislukt, wordt een foutmelding getoond. Herhaal in dat geval het koppelingsproces en raadpleeg *[Problemen](#page-57-0)  [met de power optimizer oplossen](#page-57-0)* 26 voor meer informatie. Neem contact op met SolarEdge support wanneer het probleem blijft bestaan. Als het koppelen is voltooid, verschijnt de volgendemelding:

```
P a i r i n g
Pairing Completed
```
- 4. Nadat het koppelen is voltooid, gaat de omvormer verder met het toewijzen van nummers aan de power optimizers en met het indelen in strings.
	- <sup>l</sup> *Detectie van de power optimizer*: De "identiteit" van de power optimizers wordt gedetecteerd en elke optimizer ontvangt een uniek nummer dat later door de omvormer wordt gebruikt om de telemetrie te synchroniseren. Deze detectie wordt uitgevoerd terwijl de optimizers een veilige spanning hebben.
	- <sup>l</sup> *Stringdetectie*: Tijdens deze procedure wordt de logische string van elke optimizer gedetecteerd. Deze detectie wordt uitgevoerd terwijlsommige optimizersin de Max Vout-modus actiefzijn.

Detectie en toewijzing van power optimizers kan 2minuten duren.

Het opstarten van het systeem begint.

Omdat de omvormer AAN is, beginnen de power optimizers energie te produceren en begint de omvormer met het omzetten naar AC-spanning.

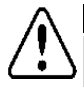

#### WAARSCHUWING!

Wanneer u de AAN/UIT-schakelaar van de omvormer AAN zet, staan de DC-kabels onder hoge spanningen en de power optimizers hebben niet langer een veilige uitgangsspanning van 1 volt.

Wanneer de omvormer, na aansluiting op de AC, energie begint om te zetten, wordt de standby-modus ingeschakeld tot de bedrijfsspanning is bereikt. In dezemodus knippert het groene led-lampje van de omvormer.

In de standby-modus monitort de omvormer het net en controleert de netspanning en -frequentie. De volgendemelding verschijnt:

```
Waking Up...
Remaining: 051 Sec
```
De teller geeft aan hoeveelseconden het nog duurt voor er naar de productiemodus wordt overgeschakeld. Hierbij worden lokale voorschriften gevolgd en meestal duurt het drie tot vijf minuten.

<span id="page-24-0"></span>Wanneer de teller stopt, schakelt de omvormer over naar de productie-modus en produceert energie. Dezemodusiste herkennen aan een brandend groen led-lampje op de omvormer.

### Stap 3: Correcte werking controleren

Nadat de inschakeltijd is verstreken, verschijnt een vergelijkbare statusmelding op het LCD-scherm van de omvormer:

```
V a c [ V ] V d c [ V ] P a c [ W ]
2 4 0 . 7 3 7 1 . 9 2 3 4 9 . 3 
P O K : X X X / Y Y Y < S O K >
\overline{O} N
```
- 1. Controleer het volgende:
- Het groene led-lampje van de omvormer moet stabiel branden.
- **-** Het LCD-scherm meldt ON (ingeschakeld).
- **P\_OK: XXX/YYY**: Er is verbinding met de power optimizers en minimaal één optimizer verstuurt monitoring gegevens. Optimizerssturen telemetrie-gegevens met een frequentie van 10minuten.
- S OK verschijnt wanneer de omvormer is verbonden met het SolarEdge monitoring portaal.
- **Vac [V]** geeft de gemeten AC-uitgangsspanning van het elektriciteitsnet.
- Vdc [v] : Geeft de DC-ingangsspanning die gelijk moet zijn aan de som van de uitgangsspanning van alle panelen; de spanning moet binnen het werkbereik van de omvormer vallen.
- **Pac [W]** geeft het geproduceerde AC-uitgangsvermogen weer.
- 2. Noteer het serienummer van de omvormer dat zich op de verwijderbare sticker met de 2Dstreepjescode bevindt. De informatie wordt in het SolarEdgemonitoring portaal gebruikt om deze omvormer te identificeren en wordt gevraagd wanneer een nieuwe site in het monitoring portaal wordt geopend.

Uw SolarEdge systeem is nu operationeel voor energieproductie.

### <span id="page-25-0"></span>solar.adde

### Stap 4: Installatiegegevens rapporteren en monitoren

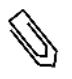

#### LET OP!

Voor deze stap moet een van de communicatie-opties aangesloten worden. Raadpleeg *[Communicatie tot stand brengen](#page-42-0)* 26.

### <span id="page-25-1"></span>Het monitoring portaal van SolarEdge

Het cloud-gebaseerdemonitoring portaal van SolarEdge biedt toegang tot informatie over de SolarEdge sites en maakt het mogelijk om actuele gegevensin een virtuele of logische weergave te bekijken. Het monitoring portaal wordt uitgebreid beschreven in d *SolarEdge Monitoring Portal User Guide* die beschikbaar is op de website van SolarEdge [\(http://www.solaredge.com/files/pdfs/solaredge-monitoring-portal-user-guide.pdf.](http://www.solaredge.com/files/pdfs/solaredge-monitoring-portal-user-guide.pdf) Het monitoring portaal van SolarEdge kan zowel logische als virtuele layouts van het geïnstalleerde systeem weergeven.

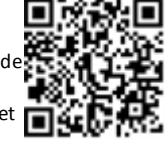

- <sup>l</sup> **Logische layout**: Toont een schematische logische indeling van de systeemcomponenten zoals omvormers, strings en panelen inclusief hun elektrische verbinding. Deze weergave toont welke PV panelen in elke string zijn aangesloten, welke stringszijn aangesloten op welke omvormers, etc.
- <sup>l</sup> **Virtuele layout**: Toont een schematische virtuele indeling van de systeemcomponenten zoals omvormers, strings en panelen inclusief hun elektrische verbinding. Deze weergave toont de werkelijke plaatsing van een systeemcomponent in helikopter-view.

Met het monitoring portaal kunt u:

- <sup>l</sup> De laatste prestatiegegevens van bepaalde componenten bekijken.
- <sup>l</sup> Componenten die slecht presteren, zoals panelen, bekijken door hun prestatieste vergelijken met die van soortgelijke componenten.
- <sup>l</sup> De exacte plaatsing van componenten waarvoor een melding is gegenereerd, lokaliseren aan de hand van de virtuele layout.
- <sup>l</sup> Bekijken hoe de componenten onderling zijn verbonden.
- Power optimizers op afstand koppelen.

U kunt een logische layout maken door het serienummer van de omvormer in te voeren in de nieuwe site die in het portaal is aangemaakt. De logische layout kan weergegeven worden wanneer de communicatie tussen de omvormer en monitoring server tot stand is gebracht.

Om een virtuele layout temaken, moeten de plaatsen van de geïnstalleerde power optimizersin kaart worden gebracht. Hiervoor gebruikt u de Site Mapper applicatie of een layout-sjabloon. Het sjabloon kan gevuld worden met de verwijderbare stickers(zie *[Installatiegegevens toevoegen](#page-26-0)* hieronder).

U kunt de logische en virtuele layout gebruiken om problemen op te lossen via het monitoring portaal van SolarEdge.

Wanneer u geen virtuele en logische layout aanmaakt van de geïnstalleerde power optimizers en deze aan SolarEdge doorgeeft, zal het monitoring portaal automatisch een logische layout aanmaken waarin te zien is welke power optimizers aan welke omvormer zijn gekoppeld maar zonder strings of virtuele plaatsing van de power optimizers.

De omvormer kan met het monitoring portaal van SolarEdge verbonden worden via LAN of via een externemodem die is verbonden met de RS232-connector van de omvormer. Eventueel kan de omvormer met een andere omvormer verbonden worden die al op de server aangesloten isin een master-slave configuratie. Raadpleeg *[Communicatie tot stand brengen](#page-42-0)* 26.

### <span id="page-26-0"></span>Installatiegegevens toevoegen

<span id="page-26-1"></span>Gebruik een van de volgendemethoden om uw PV systeem te verbinden met het cloud-gebaseerde monitoring portaal van SolarEdge.

### **De Site Mapper applicatie**

#### **Voor Android**

Gebruik de Site Mapper-app van SolarEdge voor Android om de 2D-streepjescodes van de power optimizers en omvormer te scannen en de virtuele layout van het systeem in kaart te brengen in het monitoring portaal van SolarEdge. Deze app is geïntegreerd in het monitoring portaal van SolarEdge en biedt de volgende functies:

- **.** Eenvoudige registratie ter plaatse van nieuwe systemen.
- <sup>l</sup> Virtuele layout maken, bewerken en controleren.
- Het serienummer van de power optimizer scannen en aan de juiste plaats in de virtuele systeemlayout toewijzen.

Voor meer informatie verwijzen wij naar de demonstratievideo voor de *SolarEdge Site Mapper*:

Nieuwe sites aanmaken met demobiele Site [Mapper-app](https://www.youtube.com/watch?v=NM4FbleGNUc) van SolarEdge

Power [optimizersin](https://www.youtube.com/watch?v=JbriIDSrsOQ) kaart brengen met demobiele Site Mapper-app van SolarEdge

#### **Voor iPhone**

Gebruik de SolarEdge Site Mapper-app voor smart Phone om de 2D-streepjescodes van de power optimizers en omvormer te scannen. Deze app maakt een XML-bestand aan dat tijdens het registratieproces geüpload kan worden naar het monitoring portaal van SolarEdge. De SolarEdge Site Mappe-app iste downloaden in de app stores.

Voor meer informatie verwijzen wij naar de *SolarEdge Site Mapper Software Guide* en naar de *Site Mapper* demonstratievideo op de website van SolarEdge [http://www.solaredge.com/nl/products/installer-tools/site-mapper-for-ios](http://www.solaredge.com/nl/products/installer-tools/site-mapper-for-ios#/).

### <span id="page-26-2"></span>**Een site aanmaken in het SolarEdge monitoring portaal**

U kunt een site aanmaken in het monitoring portaalmet behulp van het registratieformulier op [https://monitoring.solaredge.com/solaredge-web/p/login.](https://monitoring.solaredge.com/solaredge-web/p/login) Vul alle verplichte velden in, zoalsinformatie over uw installatie en gegevensten behoeve van de logische en virtuele layout.

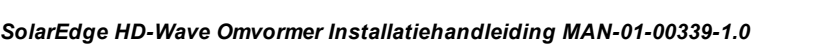

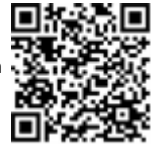

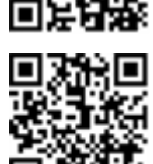

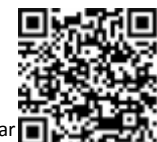

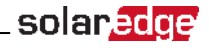

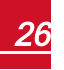

### <span id="page-27-0"></span>**Papieren sjabloon**

Vul de sjabloon (te downloaden van de SolarEdge website) voor de virtuele layout in en gebruik de verwijderbare stickers met 2D-streepjescodes die zich op elke power optimizer bevinden. Zodra de sjabloon compleet is, kan deze als onderdeel van het registratieproces gescand en geüpload worden naar het monitoring portaal van SolarEdge. Voor een voorbeeld van een papieren sjabloon verwijzen wij naar [http://www.solaredge.com/files/pdfs/physical-layout-template.pdf.](http://www.solaredge.com/files/pdfs/physical-layout-template.pdf)

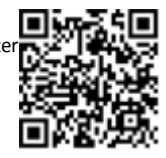

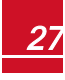

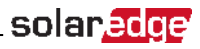

### <span id="page-28-1"></span><span id="page-28-0"></span>Hoofdstuk 6: De gebruikersinterface

### LCD-knoppen

Gebruik de vier knoppen onder het LCD-scherm om de LCD-menu'ste bedienen en de omvormer te configureren. Wanneer u de knop indrukt, hoort u een piepgeluid ter bevestiging van uw actie.

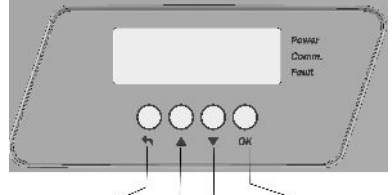

Esc Omhoog Omlaag OK (Enter)

#### **Afbeelding 11: Knoppen van het LCD-scherm**

Gebruik de vier knoppen om door demenu's op het LCD-scherm te navigeren:

- <sup>l</sup> **Esc**: Deze knop dient om de cursor (>) naar het begin van de getoonde parameter te verplaatsen, om naar het vorigemenu te gaan en om een wijziging te annuleren (knop lang ingedrukt houden tot **Aborted** (= Afgebroken) op het scherm verschijnt).
- <sup>l</sup> **Up** (Omhoog) en **Down** (Omlaag): Deze knoppen dienen om de cursor naar een ander menu-item te verplaatsen, om langs de tekens van een getoonde parameter te bewegen en om te schakelen tussen mogelijke tekens wanneer een waarde ingesteld moet worden.
- **.** OK (Enter): Deze knop dient om menu-items te selecteren en om een wijziging te accepteren (knop lang ingedrukt houden tot **Applied** (= Gewijzigd) op het scherm verschijnt).

Gebruik de drie rechter knoppen (**Omhoog**, **Omlaag** en **OK**) om stapsgewijs door de configuratiemodus te navigeren.

Het LCD-scherm toont statusinformatie over het systeem en verschillendemenu's met configuratieopties. Gebruik het LCD-scherm en de knoppen tijdens de volgende processen:

- <sup>l</sup> **Operationele modus**: Via het LCD-scherm kan men de correcte werking van het systeem controleren. Raadpleeg *[Statusschermen: bedrijfsmodus](#page-36-0)* 14 voor een beschrijving van deze optie. Gebruik de omhoog en omlaag knoppen om door de informatieschermen te navigeren.
- <sup>l</sup> **Configuratiemodus**: Tijdens de installatie kan demonteur fundamentele configuratiestappen doorlopen zoals beschreven in *[De omvormer configureren: configuratiemodus](#page-29-0)* 14.
- <sup>l</sup> **Foutmeldingen**: Wanneer er een probleem optreedt, verschijnt een foutmelding op het LCD-scherm. Raadpleeg *[Fouten en problemen oplossen](#page-51-0)* 26 en *[De omvormer configureren: configuratiemodus](#page-29-0)* 14.

### De omvormer configureren: configuratiemodus

Na installatie van de omvormer kan een installateur de fundamentele configuratieparameters instellen. Het systeem kan geconfigureerd worden wanneer de omvormer in de configuratiemodusis.

#### Þ Naar configuratiemodus gaan

1. Zet de AAN/UIT-schakelaar van de omvormer UIT (AC blijft AAN).

#### WAARSCHUWING!

Als de omvormer goed functioneert en er energie door de power optimizers wordt geproduceerd, verschijnt de volgende melding.

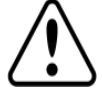

<span id="page-29-0"></span>solaredge

```
DC VOLTAGE NOT SAFE
DO NOT DISCONNECT
V D C : 7 2 . 0
```
Deze melding verschijnt tot de DC-spanning (50 volt) veilig is. Open de kap niet totdat de spanning veilig is of wacht minstens 5 minuten.

2. Houd de**OK**-knop minstens 5 seconden ingedrukt. De volgendemelding verschijnt:

```
Please enter
  P a s s w o r d
  * * * * * * * *
```
3. Druk de knoppen **Omhoog**, **Omlaag** en **OK** (Omhoog=1, Omlaag=2 en OK=3) in om het wachtwoord voor de configuratiemodus in te voeren: **AV OK AVOK AV** (12312312).

```
Country <Italy>
Language <Eng>
C o m m u n i c a t i o n
Power Control
D i s p l a y
M a i n t e n a n c e
I n f o r m a t i o n
```
De omvormer bevindt zich nu in de configuratiemodus en alle led-lampjes branden. De omvormer verlaat automatisch de configuratiemodus wanneer er meer dan 2minuten geen knoppen worden ingedrukt.

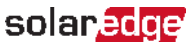

Hier volgt een boomstructuur van demenu-items die uitgebreid worden beschreven in *[Opties in het](#page-32-0)  [configuratiemenu](#page-32-0)* 14. De werkelijkemenu's kunnen verschillen per firmwareversie van de omvormer en per land.

Hoofdmenu:

```
Country <Italy>
Lanquage <Eng>
C o m m u n i c a t i o n
Power Control
D i s p l a y
M a i n t e n a n c e
I n f o r m a t i o n
```
Land:

```
G e r m a n y +
S p a i n
F r a n c e
.
.
.
```
Taal:

E n g l i s h G e r m a n S p a n i s h F r e n c h I t a l i a n

Communicatie1

```
S e r v e r < L A N >
L A N C o n f
RS485 - 1 Conf < S >
ZigBee Conf < S >
W i - F i Conf < N / A >
R S 2 3 2 C o n f 
C e l l u l a r C o n f
G P I O C o n f < M T R >
```
1Wanneer voor ZigBee is gekozen, verschijn er geen configuratiemenu voor wifi. Wanneer niet voor ZigBee is gekozen, verschijnen zowel ZigBee als wifi met erachter <N/A> (not applicable = niet van toepassing).

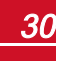

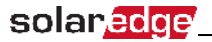

Vermogensregeling:

```
Grid Control <En>
Energy Manager
R R C C o n f
Reactive Pwr Conf.
A c t i v e P w r C o n f .
Phase Balance < Dis>
Wakeup Conf.
P(f f)A d v a n c e d 
Load Defaults
```
Weergave:

T e m p e r a t u r e < C >  $LCD$  On Time  $\langle 30 \rangle$ TLM On Time <15>

Onderhoud:

```
Date and Time
R e s e t C o u n t e r s
Factory Reset
SW Upgrade SD-Card
A F C I < D i sD i a g n o s t i c s 
Standby Mode
Grid Protection
```
Informatie:

V e r s i o n s E r r o r L o g Warning log H a r d w a r e I D s

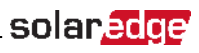

### <span id="page-32-0"></span>Opties in het configuratiemenu

<span id="page-32-1"></span>Dit hoofdstuk beschrijft hoe LCD-menu'ste gebruiken om de omvormer te configureren.

#### **Land en elektriciteitsnetwerk**

1. Selecteer de optie "**Country**" om het land op te geven waarin de omvormer is geïnstalleerd en het elektriciteitsnetwerk waarop de omvormer is aangesloten. De parameter issoms al ingesteld wanneer het systeem wordt geleverd. Controleer in dat geval of het juiste land is ingesteld.

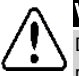

#### WAARSCHUWING!

De omvormer moet voor het juiste land ingesteld worden om te garanderen dat hij voldoet aan de richtlijnen van en goed functioneert op het elektriciteitsnet van het land.

Er verschijnt een lijst van landen. Als er geen land wordt ingesteld, is de waarde "<**NONE**>".

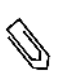

#### LET OP!

Als een omvormer niet is ingesteld voor een bepaald land, zal hij geen energie produceren en verschijnt de volgende melding op het LCD-scherm: No country selected.

Een plusteken ("+") naast het land betekent dat er een nieuw menu verschijnt als dat land geselecteerd wordt.

<span id="page-32-2"></span>2. Bevestig de landkeuze in het bevestigingsvenster: beweeg naar "**YES**" en druk op **Enter**.

### **Taal**

- 1. Selecteer het menu-item "**Language**" om de weergavetaal van het LCD-scherm in te stellen.
- <span id="page-32-3"></span>2. Bevestig de taalkeuze in het bevestigingsvenster: beweeg naar "**YES**" en druk op **Enter**.

### **Communicatie**

- 1. Selecteer het menu-item "**Communication**" om het volgende in te stellen:
	- <sup>l</sup> De communicatie-optie die door de omvormer wordt gebruikt om te communiceren met het monitoring portaal van SolarEdge.
	- De communicatie-optie die wordt gebruikt om te communiceren tussen meerdere SolarEdge apparaten of met externe apparaten van anderemerken, zoals elektriciteitsmeters en loggers.
- 2. Selecteer "**Server**" om de communicatiemethode in te stellen die gebruikt wordt voor de communicatie van de apparaten met het monitoring portaal van SolarEdge. Raadpleeg *[Communicatie](#page-42-0)  [tot stand brengen](#page-42-0)* 26 voor een uitgebreide beschrijving van deze communicatieopties.

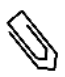

#### LET OP!

Het menu "Server" toont alleen de communicatie-opties die in de omvormer zijn geïnstalleerd.

Hieronder volgt een boomstructuur van het menu "**Communicatie**".

Raadpleeg de toepassingsnotitie *Communication Options* voor meer informatie over alle configuratie-opties. Dit document iste vinden op de website van SolarEdge: [http://www.solaredge.com/files/pdfs/solaredge-communication\\_options\\_application\\_](http://www.solaredge.com/files/pdfs/solaredge-communication_options_application_note_v2_250_and_above.pdf) [note\\_v2\\_250\\_and\\_above.pdf](http://www.solaredge.com/files/pdfs/solaredge-communication_options_application_note_v2_250_and_above.pdf).

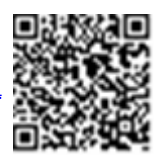

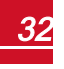

solaredge

Communicatie1:

```
S e r v e r < L A N >
L A N C o n f
R S 4 8 5 - 1 Conf \langle S \rangleZigBee Conf < S >
W i - F i Conf < N / A >
R S 2 3 2 C o n f 
Cellular Conf
G P I O C o n f < M T R >
```
Server:

L A N R S 4 8 5 Z i g b e e  $W$  i -  $F$  i C e l l u l a r R S 2 3 2 N o n e

LAN-Conf.:

```
I P C o n f i g
Set DHCP <en>
S e t I P
S e t M a s k
Set Gateway
S e t D N S
Set Server Addr
Set Server Port
```
RS485-1 Conf.:

```
Device Type <SE>
P r o t o c o l < M >
Device ID <1>
Slave Detect <#>
Slave List \langle # \rangle
```
ZigBee-Conf. (alleen ingeschakeld als de interne ZigBee-module is aangesloten):

```
D e v i c e T y p e < S E >
P r o t o c o l < M P S >
Device ID < 1 >
P A N I D
S c a n C h a n n e 1
Load ZB Defaults
```
1Wanneer voor ZigBee is gekozen, verschijn er geen configuratiemenu voor wifi. Wanneer niet voor ZigBee is gekozen, verschijnen zowel ZigBee-Conf als Wifi-Conf met erachter "<N/A>" (= niet van toepassing); deze menu's kunnen niet worden geopend.

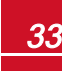

Wifi-Conf. (alleen ingeschakeld als de interne wifi-module is aangesloten):

```
S c a n N e t w o r k s
Set kev
L o a d D e f a u l t s
```
RS232-Conf.:

```
D e v i c e T y p e < S E >
P r o t o c o l < G S M >
S e t A P N
Set Modem Type
Set User Name
Set Password
```
GPIO-Conf.:

Device Type <RRCR>

#### <span id="page-34-0"></span>**Vermogensregeling**

Raadpleeg de toepassingsnotitie *Power Control* voor meer informatie over actieve en reactieve vermogensregeling. Dit document iste vinden op de website van SolarEdge: [http://www.solaredge.com/files/pdfs/application\\_note\\_power\\_control\\_](http://www.solaredge.com/files/pdfs/application_note_power_control_configuration.pdf) [configuration.pdf](http://www.solaredge.com/files/pdfs/application_note_power_control_configuration.pdf).

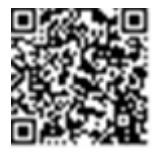

solar.edge

```
Grid Control <En>
Energy Manager
R R C C o n f .
Reactive Pwr Conf.
A c t i v e P w r C o n f.
Phase Balance < Dis>
Wakeup Conf.
P ( f ) 
A d v a n c e d 
Load Defaults
```
<span id="page-34-1"></span>De optie netbeheer isstandaard uitgeschakeld. Wanneer u het menu inschakelt, verschijnen er extra optiesin het menu (zoals op pagina [30\)](#page-30-0).

#### **Weergave**

Klik op "**Display**" om de volgende optiesin te stellen:

```
T e m p e r a t u r e < C >
LCD On Time \langle 30 \rangleTLM On Time <15>
```
- **Femperature**: Kies voor weergave in Celsius of Fahrenheit.
- **LCD On Time <30>**: het aantal seconden dat de achtergrondverlichting van het LCD-scherm AAN blijft nadat de LCD-lichtknop isingedrukt. Stel een waarde in die ligt tussen 10 en 120 seconden.
- <sup>l</sup> **TLM On Time <15>**: het aantalminuten dat de achtergrondverlichting van het LCD-scherm AAN is terwijl het telemetrie-venster geopend is. Stel een waarde in die ligt tussen 1 en 120minuten.

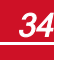

<span id="page-35-0"></span>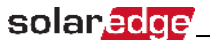

### **Onderhoud**

Klik op "**Maintenance**" om de volgende optiesin te stellen:

```
D a t e a n d T i m e
R e s e t C o u n t e r s
Factory Reset
SW Upgrade SD-Card
A F C I < D i s >
D i a g n o s t i c s 
Standby Mode
Grid Protection
```
- <sup>l</sup> **Date and Time**: Stel hiermee de interne klok in. Wanneer het systeem is verbonden met het monitoring portaal van SolarEdge, worden de datum en tijd automatisch ingesteld en hoeft alleen de tijdzone te worden ingesteld.
- <sup>l</sup> **Reset Counters**: Stel hiermee de tellers opnieuw in die de opgetelde energiemeten en de informatie naar het monitoring portaal van SolarEdge sturen.
- <sup>l</sup> **Factory Reset**: Stel hiermee een algemene reset in naar de standaard fabrieksinstellingen.
- <sup>l</sup> **SW Upgrade SD-Card**: Voer een software-upgrade uit met behulp van een SD-kaart.
- **Diagnostics**: Geeft de schermen met de isolatiestatus en de status van de optimizers weer. Raadpleeg www.solaredge.com/files/pdfs/application\_note\_isolation\_fault [troubleshooting\\_nl.pdf](http://www.solaredge.com/files/pdfs/application_note_isolation_fault_troubleshooting_nl.pdf) .
- **AFCI:** Schakelt de zelftest voor vlambogen in of uit.
- <sup>l</sup> **Standby Mode**: Schakelt de standby-modusin of uit ten behoeve van inbedrijfstelling op afstand.
- <span id="page-35-1"></span><sup>l</sup> **Grid Protection**: Alleen in bepaalde landen beschikbaar. Hiermee kunnen netbeschermingswaarden bekeken en ingesteld worden.

#### **Informatie**

Klik op "**Information**" om de volgende optiesin te stellen:

```
V e r s i o n s
E r r o r L o g
W a r n i n g l o g 
H a r d w a r e I D s
```
- <sup>l</sup> **Versions**: Toont de firmwareversies van de omvormer:
	- o **ID**: De ID van de omvormer.
	- o **DSP 1/2**: De firmwareversie van de DSP digitale centrale besturingseenheid.
	- o **CPU**: De firmwareversie van de communicatie-interface.

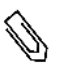

### LET OP!

Zorg dat u deze gegevens bij de hand hebt wanneer u contact opneemt met SolarEdge support.

- **Error Log**: Toont de laatste vijf fouten.
- <sup>l</sup> **Warning Log:** Toont de laatste vijf waarschuwingsmeldingen.
- <sup>l</sup> **Hardware-ID's**: Toont de volgende hardware serienummers(indien aanwezig en aangesloten op de omvormer):
	- o **ID**: De ID van de omvormer.
	- o **RGM1**: Modbus-meter (met lagere Modbus-ID).
	- o **RGM2**: Een tweede externe Modbus-meter (met hogere Modbus-ID).
	- o **ZB**: MAC-adres van ZigBee.
	- o **Cell**: MEID (CDMA) of IMEI (GSM)
	- o **Wifi**: MAC-adres van de wifi.

### <span id="page-36-0"></span>Statusschermen: bedrijfsmodus

Alstijdens normaal bedrijf een LCD-knop wordt ingedrukt, gaat de achtergrondverlichting van de LCD branden.

<span id="page-36-1"></span>Met extra indrukken, verschijnen de volgende schermen na elkaar.

### Initiële status

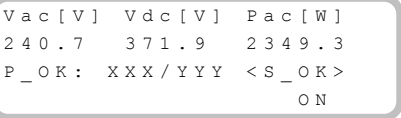

- **· Vac [V]**: de AC-uitgangsspanning
- **Vdc [V]:** de DC-ingangsspanning
- <span id="page-36-2"></span>**Pac [W]**: het AC-uitgangsvermogen

#### Hoofdstatus van de omvormer

```
Vac [ V ] V d c [ V ] P a c [ W ]
2 4 0 . 7 3 7 1 . 9 3 2 1 0 . 0
Fac[Hz] OPs_Ok Temp
50.0 11 28.2
```
- **Vac [V]**: de AC-uitgangsspanning
- **Vdc [V]**: de DC-ingangsspanning
- **Pac [W]**: het AC-uitgangsvermogen
- **Fac [Hz]:** de AC-uitgangsfrequentie
- **.** OPs Ok: het aantal optimizers dat telemetrie-gegevens verstuurt (wat betekent dat ze zijn gekoppeld).
- **Femp. [C of F]**: de temperatuur van het koellichaam van de omvormer.

### <span id="page-37-0"></span>Status van de energiemeter

Toont de totale hoeveelheid energie die afgelopen dag, maand en jaar ofsinds de installatie van de omvormer werd geproduceerd.

```
D a y [ W h ] : 0 . 0<br>Month [ K W h ] : 0 0
M on th [ K W h ] : 0.0<br>Year [ K W h ] : 000
Y e a r [ K W h ] :
Total [KWh]: 0.0
```
Wanneer een meter op de omvormer is aangesloten, verschijnt het volgende statusscherm, dat resultaten van vermogen en energie toont, in plaats van het bovenstaande scherm.

Wanneer demeter isingesteld op Export+Import verschijnen twee statusschermen waarvan de eerste regel luidt: "Exportmeter" of "Importmeter". Hieronder staat een voorbeeld van een exportmeterstatus:

```
Export Meter
Status: < OK / Error # >
Power [ W ]: x x x x x . x
Energy [Wh]: XXXXX.X
```
- <sup>l</sup> **Status**: OK verschijnt wanneer demeter met de communicatie-interface communiceert.
- <sup>l</sup> **<Error message>**: als er een meterfout optreedt, verschijnt het in deze regel.
- **Power (W)**: afhankelijk van het type meter dat op de omvormer is aangesloten, toont deze regel het geëxporteerde of geïmporteerde vermogen in watt.
- <sup>l</sup> **Energy (Wh)**: de totale hoeveelheid energie die door demeter is gelezen in watt/uur. De waarde die op deze regel verschijnt, is afhankelijk van het typemeter dat op de omvormer is aangesloten én van de locatie van demeter.
	- o Wanneer een bidirectionelemeter op het verbruikspunt is aangesloten, staat deze waarde voor de verbruikte energie.
	- o Wanneer demeter is aangesloten op het productie-aansluitpunt staat deze waarde voor de energie die door het systeem is geproduceerd.
	- o Wanneer demeter is aangesloten op het netaansluitpunt staat deze waarde voor de energie die in het elektriciteitsnet wordt gevoerd.

Wanneer de omvormer is aangesloten op een SolarEdge server verschijnt deze waarde ook in het monitoring portaal.

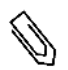

#### LET OP!

De gegevens worden opgeteld op basis van een interne real-time klok.

### <span id="page-37-1"></span>Telemetrie-status

Dit venster toont de laatste telemetrie-gegevens die van de power optimizer werden ontvangen. De inhoud van het scherm verandert wanneer elke power optimizer nieuwe telemetrie-gegevens verstuurt.

Om te controleren of het systeem goed is geïnstalleerd, kan de installateur het telemetrie-scherm bekijken om het rapportageproces van de power optimizerste observeren.

```
Module: 10288063 1B
E n e r g y [ W h ] : 5 6 . 7 
V d c 0 [ V ] : 4 0 . 0
V d c I [ V ] : 3 8 . 3
I in [ A ] : 7 . 8
T e m p [ C ] : 2 8 . 0
```
- **Module**: het serienummer van de power optimizer.
- **Energy**: energie van de power optimizer.
- **Vdc O**: uitgangsspanning van de power optimizer.
- **Vdc** I: ingangsspanning van de power optimizer (paneelspanning).
- **I** in: de ingangsstroom van de power optimizer.
- <span id="page-38-0"></span>**· Temp**: de temperatuur van de power optimizer.

### ID-status

Dit venster toont de softwareversie van de omvormer en het land waarin de omvormer is geconfigureerd.

solar.edd

```
D S P 1 / 2 : 1 . 0 2 1 0 / 1 . 0 0 3 4
C P U : 0 0 0 3 . 1 4 x x 
C o u n t r y : E S P
```
- <sup>l</sup> **ID**: De ID van de omvormer.
- **DSP 1/2:** de firmwareversie van de digitale centrale besturingseenheid.
- <sup>l</sup> **CPU**: De firmwareversie van de communicatie-interface.
- <span id="page-38-1"></span>**Country**: de huidige landinstellingen.

#### Server communicatie-status

```
Server:LAN <S OK>
Status: < 0 K x x x x x x x x
< R R R O R M R S S A G R >
```
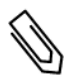

#### LET OP!

Als de verbindingsmethode CDMA (cellulair) of GSM is, wordt het serverscherm vervangen door het statusscherm voor de cellulaire of gsm-verbinding (zie *[Statusschermen: bedrijfsmodus](#page-36-0)* 14 en *[GSM](#page-39-2)[status](#page-39-2)* 14.

- **Server**: De verbindingsmethode met het monitoring portaal van SolarEdge.
- S OK: De verbinding met het monitoring portaal van SolarEdge is met succes tot stand gebracht. (Dit bericht zou alleen moeten verschijnen als de omvormer is verbonden met de server.)
- **Status:** OK verschijnt als de omvormer met succes verbinding en communicatie tot stand heeft gebracht met de/het gespecificeerde serverpoort/apparaat (LAN, RS485, wif- of ZigBe).
- **\*** xxxxxxxxx: Een tekenreeks met acht cijfers die de status van de ethernetverbinding aangeeft: er verschijnt een reeks met nullen en enen: 1 =OK; 0 = niet OK.
- <span id="page-38-2"></span>**Error message**: afhankelijk van de storing.

#### IP-status

Dit venster beschrijft de ethernetconfiguratie: het IP-adres, masker, de gateway en MAC-adres(Media Access Control) van de omvormer.

```
I P 1 9 2 . 1 6 8 . 2 . 1 1 9
M S K 2 5 5 . 2 5 5 . 2 5 5 . 0
G W 1 9 2 . 1 6 8 . 2 . 1
M AC \quad 0 - 27 - 02 - 00 - 39 - 36
```
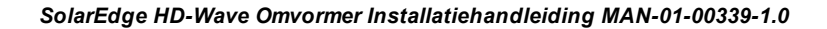

### <span id="page-39-0"></span>solar.adde

### ZigBee-status

Dit venster beschrijft de ZigBee-configuratie:

```
P A N : X X X X X
C H : X X / X X X X R S S I : < L >
M T D · X X X X X X X
```
- <sup>l</sup> **RSSI**: indicatie van de sterkte van het ontvangstsignaal van de dichtstbijzijnde ZigBee in het systeem. L  $=$  laag, M = medium, H = hoog; (-) = geen signaal
- **PAN-ID**: de PAN-ID van de ZigBee.
- **Ch.**: het kanaal van de ZigBee-transceiver.
- **.** ID: de ID van de ZigBee-transceiver.
- **MID**: de master ID van de centrale ZigBee-module (master); dit veld verschijnt alleen bij apparaten met ZigBee-routermodules(slave) en na succesvolle koppeling met ZigBee. Als een ZigBee-module niet is aangesloten, verschijnt een **No ZigBee**-melding in plaats van **MID**.

### <span id="page-39-1"></span>Wifi-status

Dit venster beschrijft de wifi-configuratie:

```
I P : 1 9 2 . 1 6 8 . 2 . 1 1 9
G W : 1 9 2 . 1 6 8 . 2 . 1
S S I D : x x x x x x x x
R S S I : < I / M / H / -
```
- <sup>l</sup> **IP**: het adres dat door DHCP is verstrekt.
- **GW**: het IP-adres van de gateway.
- **SSID**: Service Set Identifier: De naam van een draadloos lokaal netwerk (WLAN). Alle draadloze apparaten binnen een WLAN moeten dezelfde SSID hebben om met elkaar te kunnen communiceren.
- <sup>l</sup> **RSSI**: een indicatie van de sterkte van het ontvangstsignaal van het dichtstbijzijnde wifi-punt in het SolarEdge systeem.  $L =$  laag,  $M =$  medium,  $H =$  hoog; (-) = geen signaal

### <span id="page-39-2"></span>GSM-status

Als een GSM-modem is aangesloten, verschijnt dit venster in plaats van het serverstatusscherm:

```
Server: Cell <S OK>
Status: <math>\langle OK \rangleMNO: < x x x x x x x > Siq : 5
< E r r o r m e s s a g e >
```
- **Server**: communicatie met het monitoring portaal van SolarEdge. Moet Cell (= mobiel) zijn.
- **Status**: OK verschijnt als de omvormer met succes een fysieke verbinding met de modem heeft gemaakt.
- S OK: de laatste communicatie met het monitoring portaal van SolarEdge was succesvol; dit verschijnt wanneer de omvormer met het portaal is verbonden. Als S\_OK niet verschijnt, raadpleeg dan *[Statusschermen: bedrijfsmodus](#page-36-0)* 14.
- **MNO**: de naam van de provider van het mobiele netwerk.
- <sup>l</sup> **Sig**: signaalsterkte vanaf demodem. Een waarde tussen 0 en 5 (0 = geen signaal, 5= uitstekend signaal).
- <span id="page-40-0"></span><sup>l</sup> **Error Message** per statusfout in de communicatieverbinding.

### Status van de communicatiepoorten

 D e v P r o t # #  $R S 4 8 5 - 1 < S R > < S \implies < - - >$  $R S 4 8 5 - 2 < S R > < S \implies < - - >$  $Z$  i q B e e < S E > < M P S > < - - >

- <sup>l</sup> **##**: het aantalslave apparaten dat op de specifieke poort is gedetecteerd.
- <sup>l</sup> **Dev**: het type apparaat dat werd geconfigureerd voor een specifieke poort op basis van de functionaliteit van een poort:
	- o **SE**: een SolarEdge apparaat (standaard).
	- o **LGR**: logger van een ander merk.
	- o **MLT**: meerdere apparaten, zoals meters en accu's.
	- o **HA**: apparaten voor thuisautomatisering (voor verbruikersbeheer).
- **PROT**: het protocoltype van de poort:
	- o Voor een SolarEdge apparaat.

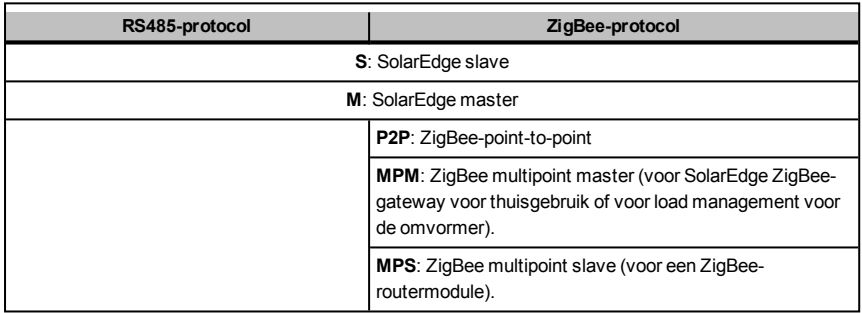

o Raadpleeg de toepassingsnotitie *Connecting an Electricity Meter to SolarEdge devices* op [http://www.solaredge.com/files/pdfs/solaredge-meter-installation](http://www.solaredge.com/files/pdfs/solaredge-meter-installation-guide.pdf)[guide.pdf.](http://www.solaredge.com/files/pdfs/solaredge-meter-installation-guide.pdf)

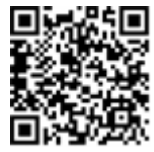

#### <span id="page-40-1"></span>o **SS**: SunSpec: voor een logger van een ander merk (monitoring en controle).

### Status van smart energy management

Dit scherm verschijnt alleen wanneer smart energy management isingeschakeld. Het toont energiegegevens van de site:

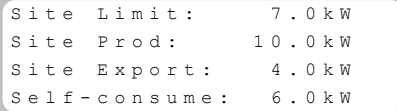

- **Site Limit**: De begrenzing die voor de site is ingesteld.
- **Site Prod**: De energie die door de site is geproduceerd.
- **Site Export**: De energie die aan het elektriciteitsnet wordt geleverd.
- **Self-consume**: Het PV vermogen dat door de site wordt verbruikt.

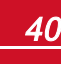

### solar.adde

<span id="page-41-0"></span>Voor meer informatie, raadpleeg de toepassingsnotitie *Export Limitation* op de SolarEdge website http://www.solaredge.com/files/pdfs/products/feed-in\_limitation\_application [note.pdf](http://www.solaredge.com/files/pdfs/products/feed-in_limitation_application_note.pdf).

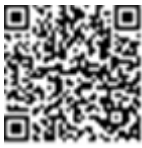

### Status van de vermogensregeling

Dit scherm verschijnt alleen als de vermogensregeling isingeschakeld (beschikbaar vanaf firmware versie 2.7xx/3.7xx voor de communicatie-interface (CPU).

```
P W R C T R L · R E M O T E
P W R L i m i t : 10.04 k W
C o s Ph i : 0.9
Power Prod: 7000W
```
- <sup>l</sup> **PWR CTRL**: de status van de vermogensregeling:
	- o **REMOTE**: Communicatiemet de RRCR of met slim energiebeheersysteem tot stand gebracht.
	- o **LOCAL**: De energie wordt lokaal beheerd (bijv. met een vaste begrenzing) of de omvormer begrenst de energieproductie tot een relatief deel van de vermogensbegrenzing omdat er geen communicatiemet het slim energiebeheersysteem is. Controleer de communicatiemet het slim energiebeheersysteem of met demeter wanneer deze status verschijnt.
- <sup>l</sup> **PWR Limit**: Het maximale uitgangsvermogen van de omvormer ingesteld door een van de vermogensbegrenzingsopties:
	- o RRCR
	- o Slim energiebeheersysteem (vermogensbegrenzing)
	- $\circ$  P(f)
	- $\circ$  P(U)
	- $\circ$   $\Omega$ (U)
- **Cos Phi**: De verhouding tussen actieve en reactieve energie.
- <sup>l</sup> **Power Prod**: De hoeveelheid energie die door de omvormer wordt geproduceerd.

Voor meer informatie, raadpleeg de toepassingsnotitie *Power Control* op de SolarEdge website http://www.solaredge.com/files/pdfs/application\_note\_power\_control [configuration.pdf](http://www.solaredge.com/files/pdfs/application_note_power_control_configuration.pdf).

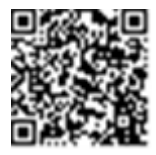

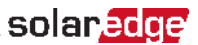

### <span id="page-42-0"></span>Hoofdstuk 7: Communicatie tot stand brengen

Power optimizerssturen via de DC PV kabels(het PV uitgangscircuit) informatie naar de omvormer (powerline communicatie). De informatie wordt via de omvormer en het internet naar het monitoring portaal van SolarEdge gestuurd. Om de gegevens van de omvormer te versturen, moet een communicatieverbinding tot stand worden gebracht.Er is geen communicatieverbinding nodig voor het opwekken van energiemaar wel om het monitoring portaal van SolarEdge te kunnen gebruiken.

Dit hoofdstuk beschrijft het tot stand brengen van communicatie tussen meerdere omvormersin een master/slave-configuratie.

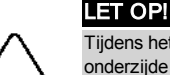

Tijdens het aansluiten van de communicatiekabels moet de AAN/UIT-schakelaar aan de onderzijde van de omvormer en de AC-spanning naar de omvormer zijn UIT geschakeld. Tijdens het configureren van de communicatieparameters moet de AAN/UIT-schakelaar zijn UIT geschakeld en de AC-spanning moet zijn ingeschakeld.

### <span id="page-42-1"></span>Communicatie-opties

- Ethernet: te gebruiken voor een LAN-verbinding (Local Area Network).
- <sup>l</sup> **RS485**: om meerdere SolarEdge apparaten op dezelfde communicatielijn aan te sluiten in een master/slave-configuratie. De RS485 kan ook gebruikt worden voor externe apparaten, zoals meters en loggers van andere merken.
- <sup>l</sup> **ZigBee**: optionele draadloze communicatie (loste koop; raadpleeg de bijgeleverde handleiding die ook beschikbaar is op <http://www.solaredge.com/nl/products/communication> onder ZigBee).
- **· Wifi**: optionele draadloze verbinding (los te koop; raadpleeg de bijgeleverde handleiding die ook beschikbaar is op <http://www.solaredge.com/nl/products/communication> onder Wifi).

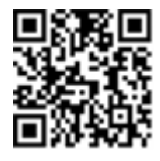

<span id="page-42-2"></span>Alleen communicatieproducten van SolarEdge worden ondersteund.

### Communicatieconnectoren

Om verschillende communicatiemogelijkheden te bieden, wordt een communicatie-kabelwartelmet meerdere openingen gebruikt. De onderstaande tabel geeft een beschrijving van de functies van elke wartelopening. Ongebruikte openingen moeten dicht blijven.

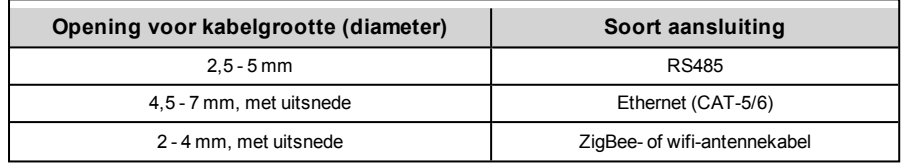

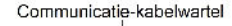

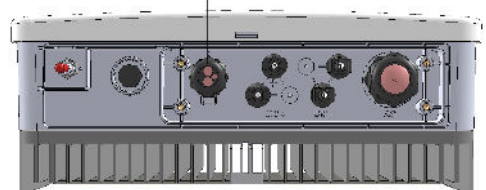

#### **Afbeelding 12: Communicatie-kabelwartel**

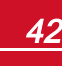

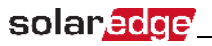

De communicatie-interface heeft een standaard RJ45-aansluiting voor ethernetverbindingen, een klemmenblok met 6 pennen voor RS485-connectoren, en een stekker met 8 pennen voor apparaten voor vermogensregeling.

Op de communicatie-interface kunnen extra, optionele, componenten worden aangesloten: de ZigBeeof wifi-modules voor optionele draadloze verbindingen.

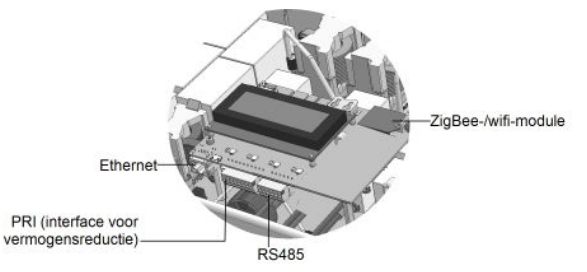

**Afbeelding 13: De connectoren van de communicatie-interface**

### <span id="page-43-0"></span>De kap van de omvormer verwijderen

Volg onderstaande procedure om de kap van de omvormer te verwijderen ten behoeve van aansluiting van de communicatie of onderhoud.

- 1. Schakel de omvormer UIT of controleer of de AAN/UIT-schakelaar van de omvormer UIT staat.
- 2. Controleer of de AC van de omvormer UIT staat of ontkoppel de AC naar de omvormer door de zekeringen op de verdeelkast UIT te schakelen. Wacht 5minuten tot de condensatoren helemaalzijn ontladen.
- 3. Draai de zesinbusbouten van de kap los en beweeg de kap voorzichtig horizontaal voor u hem laat zakken.

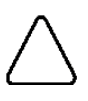

#### LET OP!

Zorg dat u bij het verwijderen van de kap de interne componenten niet beschadigt. SolarEdge is niet verantwoordelijk voor componenten die beschadigd raken door onvoorzichtig verwijderen van de kap.

### <span id="page-43-1"></span>Ethernetverbinding (LAN) maken

Deze communicatie-optie biedt een ethernetverbinding tussen de omvormer en het monitoring portaal via een LAN (Local Area Network).

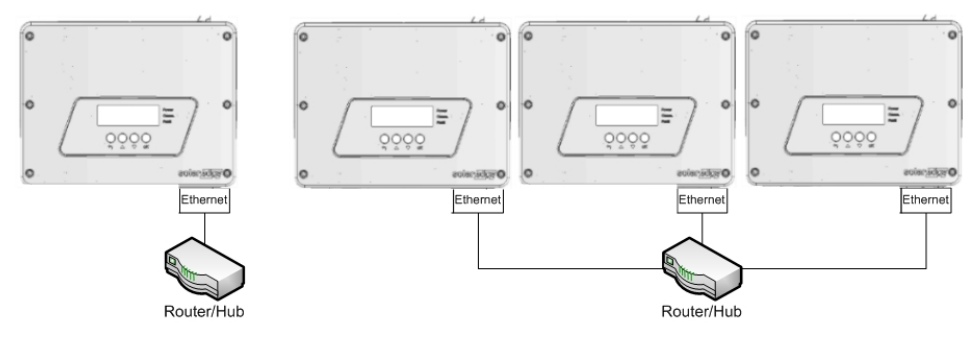

**Afbeelding 14: Voorbeeld van een ethernetverbinding**

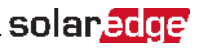

Specificaties voor de ethernetkabel:

- Kabeltype: CAT-5/6.
- <sup>l</sup> Maximale afstand tussen de omvormer en de router: 100m.

#### LET OP!

Alsin omgevingen met een kans op inductiespanning door bliksem een kabel gebruikt wordt die langer is dan 10meter, adviseren we om externe overspanningsbeveiligingsapparaten te gebruiken. Kijk voor meer informatie op [http://www.solaredge.com/files/pdfs/lightning\\_surge\\_protection.pdf.](http://www.solaredge.com/files/pdfs/lightning_surge_protection.pdf) Als voor de communicatiekabels een geaardemetalen kabelgoot gebruikt wordt, is bliksembeveiliging niet nodig.

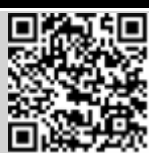

#### Ethernetkabel aansluiten

- 1. Verwijder de kap van de omvormer zoals hierboven beschreven in *[De kap van de omvormer](#page-43-0)  [verwijderen](#page-43-0)* 26.
- 2. Open de communicatie-kabelwartel.

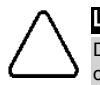

#### LET OP!

De wartel bestaat uit een rubberen, waterbestendige fitting die gebruikt dient te worden om de opening goed af te sluiten.

- 3. Verwijder de kunststof afdichting uit de grote opening die voorzien is van een snede.
- 4. Verwijder de rubberen fitting uit de wartel en steek de CAT5/6-kabel door de wartelopening in de omvormer.
- 5. Duw de kabel door de snede in de rubberen fitting.

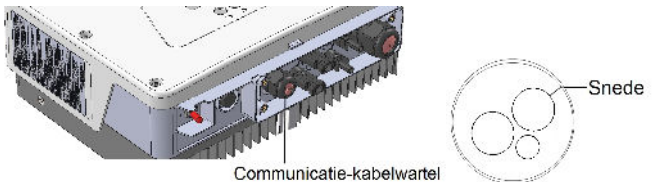

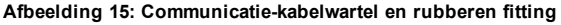

Standaard CAT-5/6 kabels hebben acht draden (vier gedraaide paren)zoals beschreven in onderstaand schema. De kleuren van de draden kunnen per kabel verschillen. Elke kabelsoort kan gebruikt worden zolang de kabel aan beide zijden dezelfde pinnen en kleurcodes heeft.

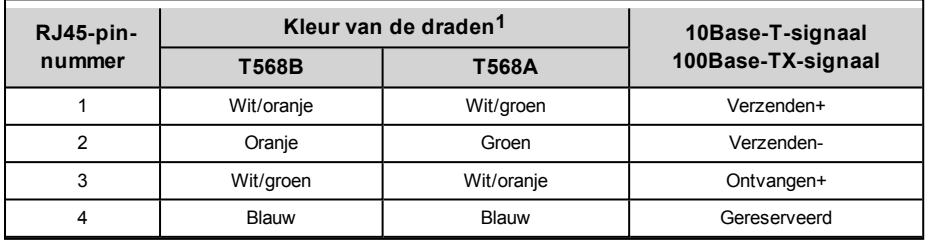

**1**De aansluiting van de omvormer ondersteunt geen omwisseling van de RX/TX-polen. De ondersteuning van ethernetcrossover-kabels is afhankelijk van de schakelmogelijkheden.

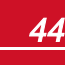

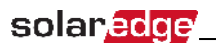

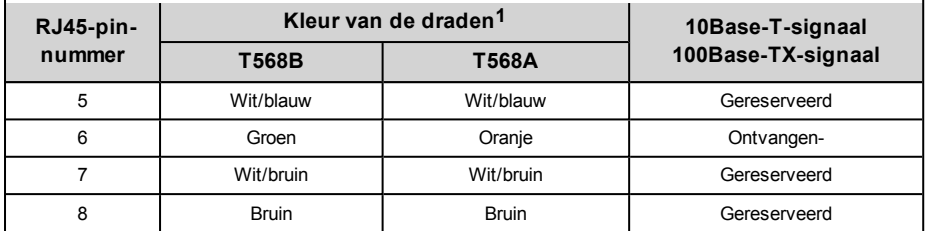

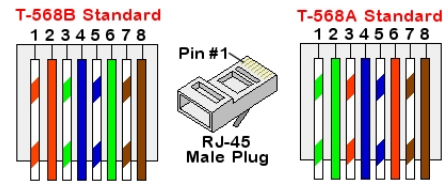

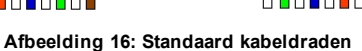

- <span id="page-45-0"></span>6. Sluit de CAT5/6-kabelmet voorgemonteerde RJ45-connector aan op de RJ45-aansluiting van de communicatie-interface van de omvormer of ga als volgt te werk wanneer u een kabelspoel gebruikt:
	- a. Steek de kabel door de wartel.
	- b. Verwijder de kabelmantelmet een krimptang of kabelsnijder en leg acht draden bloot.
	- c. Steek de acht draden in een RJ45-connector zoalste zien in *[Afbeelding 16](#page-45-0)*.
	- d. Krimp de connector met een krimptang.
	- e. Sluit de connector van de ethernetkabel aan op de RJ45-poort op de communicatie-iterface.

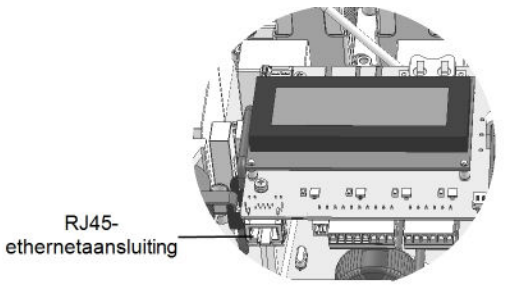

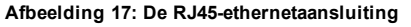

- 7. Gebruik een CAT5/6-kabelmet voorgemonteerde RJ45-connector voor de switch-/router-kant of een krimptang om de communicatie-connector van de RJ45 klaar temaken. Steek de acht draden in de RJ45-connector in de volgorde alsin *[Afbeelding 16](#page-45-0)*.
- 8. Sluit de RJ45-connector aan op de RJ45-poort van de ethernetswitch of -router. Op een switch/router kan meer dan één omvormer worden aangesloten; gebruik desgewenst meerdere switches/routers. Elke omvormer stuurt demonitoring gegevensrechtstreeks naar het monitoring portaal van SolarEdge.

**1**De aansluiting van de omvormer ondersteunt geen omwisseling van de RX/TX-polen. De ondersteuning van ethernetcrossover-kabels is afhankelijk van de schakelmogelijkheden.

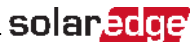

- 9. De omvormer isstandaard ingesteld op LAN.En kan als volgt opnieuw ingesteld worden:
	- a. Zorg dat de AAN/UIT-schakelaar UIT staat.
	- b. Zet de AC-spanning naar de omvormer aan door de zekering op demeterkast of hoofdverdeelkast in te schakelen.
	- c. Gebruik de interne knoppen om de verbinding in te stellen zoals beschreven in *[Communicatie](#page-32-3)* 14.

LET OP!

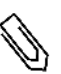

Als uw netwerk over een firewall beschikt, moet dit wellicht ingesteld worden om verbinding te kunnen maken met het volgende adres:

- Bestemming: prod.solaredge.com
- TCP-Port: 22222 (voor in- en uitgaande gegevens).
- <span id="page-46-0"></span>10. Controleer de verbinding zoals beschreven in *[De verbinding controleren](#page-49-3)* 26.

### Een RS485-verbinding maken

Met de RS485-optie kan een communicatiemet de aangesloten omvormers gemaakt worden, bestaande uit 1master omvormer en maximaal 31 slave omvormers. Met deze optie worden de omvormers via hun RS485-connectoren met elkaar aangesloten in een bus(keten). De eerste en laatste omvormer in de keten moeten worden "afgesloten".

RS485-bedradingsspecificaties:

- <sup>l</sup> Type kabel: minimaal 3 afgeschermde draden in gedraaide paren (of met 4 draden).
- Kabeldoorsnede: 0,2 1 mm<sup>2</sup>/24-18 AWG (een CAT5-kabel kan gebruikt worden).
- <sup>l</sup> Maximaal aantal aansluitingen: 32
- <sup>l</sup> Maximale afstand tussen het eerste en laatste apparaat: 1 km.

#### LET OP!

Alsin omgevingen met een kans op inductiespanning door bliksem een kabel gebruikt wordt die langer is dan 10meter, adviseren we om externe overspanningsbeveiligingsapparaten te gebruiken. Kijk voor meer informatie op [http://www.solaredge.com/files/pdfs/lightning\\_surge\\_protection.pdf.](http://www.solaredge.com/files/pdfs/lightning_surge_protection.pdf) Als voor de communicatiekabels een geaardemetalen kabelgoot gebruikt wordt, is bliksembeveiliging niet nodig.

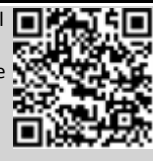

#### LET OP!

Als een elektriciteitsmeter op uw omvormer is aangesloten, gebruikt deze de RS485-poort en hebt u een RS485-uitbreidingsset nodig. Deze is verkrijgbaar bij SolarEdge [http://www.solaredge.com/files/pdfs/RS485\\_expansion\\_kit\\_](http://www.solaredge.com/files/pdfs/RS485_expansion_kit_installation_guide.pdf) [installation\\_guide.pdf\)](http://www.solaredge.com/files/pdfs/RS485_expansion_kit_installation_guide.pdf).

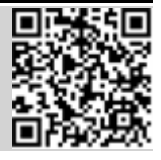

In de volgende alinea's wordt beschreven hoe de RS485-busfysiek aan te sluiten en in te stellen.

#### De RS485-communicatiebus aansluiten:

- 1. Verwijder de kap van de omvormer zoals beschreven in *[De kap van de omvormer verwijderen](#page-43-0)* 26.
- 2. Verwijder de afdichting van een van de openingen in de communicatie-kabelwartels en steek de draden door de opening.

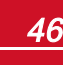

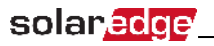

3. Trek de 6-pins klemmenblok uit de RS485-connector.

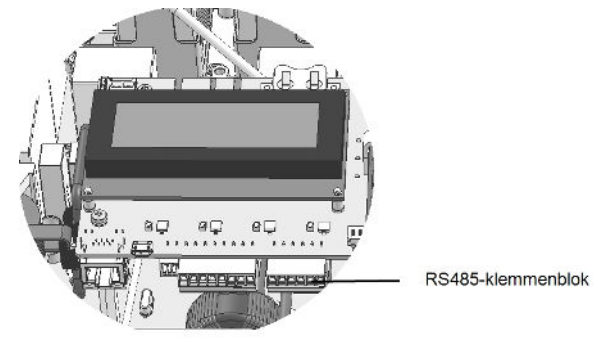

**Afbeelding 18: RS485-klemmenblok**

4. Draai de schroeven van de pins A(+), B(-) en G aan de linkerkant van het RS485-klemmenblok (RS485-1) los.

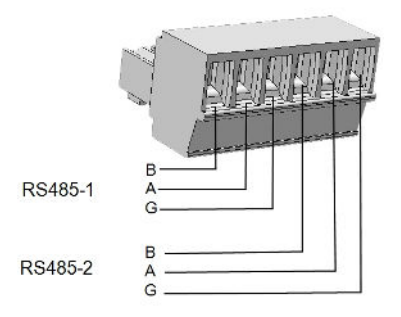

**Afbeelding 19: RS485-klemmenblok**

5. Steek de draadeinden in de**G**, **A**en **B** openingen van het klemmenblok (zie hierboven). Gebruik een kabelmet vier ofzes gedraaide paren voor deze aansluiting. U kunt voor de **A**, **B** en **G** aansluitingen een willekeurige draadkleur gebruiken zolang dezelfde kleur draad voor alle A-pins, B-pins en G-pins gebruikt wordt.

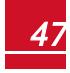

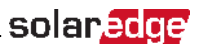

6. Sluit alle B-, A- en G-pins op alle omvormers aan om een RS485-bustemaken. De volgende afbeelding geeft dit verbindingsschema weer.

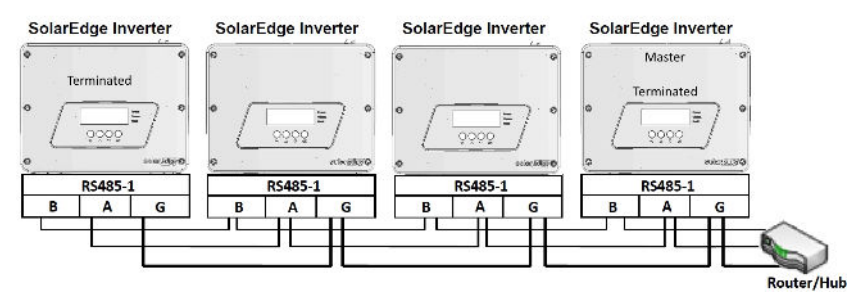

#### **Afbeelding 20: De omvormers in een bus aansluiten**

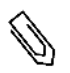

### LET OP!

Sluit de B-, A- en G-draden niet willekeurig aan. Steek geen draden in de openingen van het RS485-2 klemmenblok.

- 7. Draai de schroeven van het klemmenblok vast.
- 8. Controleer of de draden goed vastzitten in het klemmenblok en niet gemakkelijk los kunnen komen.
- 9. Duw het RS485-klemmenblok stevig in de connector aan de rechterkant van de communicatieinterface.
- 10. Sluit het eerste en laatste apparaat (omvormer, Control&Communication Gateway etc.) in de bus af met een DIP-switch in de omvormer (switch omhoog). De switch bevindt zich op de communicatieinterface en wordt aangeduid met SW2.

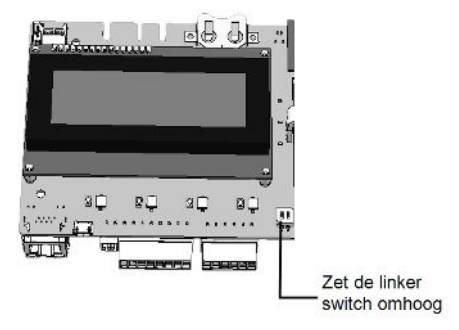

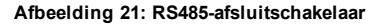

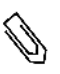

#### LET OP!

Alleen het eerste en laatste SolarEdge apparaat in de bus moeten worden afgesloten. De andere omvormers in de bus hebben de afsluitschakelaar uit staan (switch omlaag).

#### Verbinding maken met het monitoring portaal

- 1. Benoem één omvormer als het verbindingspunt tussen de RS485-bus en het monitoring portaal van SolarEdge. Deze omvormer dient als master omvormer.
- 2. Sluit demaster omvormer via LAN of ZigBee aan op het monitoring portaal van SolarEdge.

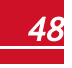

### solar.edge

#### De RS485-communicatiebus instellen

Alle omvormerszijn standaard alsslave ingesteld. Ga als volgt te werk om de instelling te wijzigen.

- 1. Zorg dat de AAN/UIT-schakelaar UIT staat.
- 2. Zet de AC-spanning naar de omvormer aan door de zekering op demeterkast of hoofdverdeelkast in te schakelen.

#### WAARSCHUWING!

GEVAAR VOOR ELEKTRISCHE SCHOKKEN. Raak de niet-geïsoleerde draden niet aan wanneer de kap van de omvormer is verwijderd.

- 3. Gebruik de interne knoppen om de verbinding in te stellen (de vierkante zwarte knoppen licht aanraken). Kies de volgende optiesin de LCD-menu's om een omvormer als master in te stellen:
- **•** Communication → Server → LAN, ZigBee or Wifi
- RS485-1-Conf. **→** Device type→ SolarEdge
- RS485-1-Conf. **→** Protocol → Master
- RS485-1-Conf. > Slave detect.

Het systeem begint automatisch de SolarEdge slave omvormerste detecteren die op demaster omvormer zijn aangesloten. De omvormer geeft het juiste aantalslaves aan. Als dat niet het geval is, controleer dan de aansluitingen en einden.

<span id="page-49-0"></span>4. Controleer de verbinding van demaster omvormer met het monitoring portaal van SolarEdge zoals beschreven in *[De verbinding controleren](#page-49-3)* 26.

### <span id="page-49-1"></span>Extra aansluitingsmogelijkheden

### Een draadloze ZigBee-verbinding maken

Met deze optie kan een ZigBee-verbinding gemaakt worden om een of meerdere apparaten op het monitoring portaal van SolarEdge aan te sluiten.

Het ZigBee-apparaat wordt met gebruikershandleiding geleverd, die vooraf doorgelezen dient te worden. De handleiding is beschikbaar op de SolarEdge website [http://www.solaredge.com/sites/default/files/se\\_zigbee\\_quick\\_installation\\_guide\\_](http://www.solaredge.com/sites/default/files/se_zigbee_quick_installation_guide_v1.0.pdf) [v1.0.pdf](http://www.solaredge.com/sites/default/files/se_zigbee_quick_installation_guide_v1.0.pdf) .

### <span id="page-49-2"></span>Een wifi-verbinding maken

Met deze optie kan een wifi-verbinding gemaakt worden om het apparaat op het monitoring portaal van SolarEdge aan te sluiten.

De wifi-set isloste koop en kan tijdens de installatie van het systeem geïnstalleerd worden. De wifi-set wordt met een gebruikershandleiding geleverd, die vooraf doorgelezen dient te worden. De handleiding is beschikbaar op de SolarEdge website http://www.solaredge.com/sites/default/files/se\_wifi\_solution\_quick\_installation [guide.pdf.](http://www.solaredge.com/sites/default/files/se_wifi_solution_quick_installation_guide.pdf)

### <span id="page-49-3"></span>De verbinding controleren

Voer na het aansluiten en instellen van de communicatie-opties de volgende stappen uit om te controleren of de verbinding met het monitoring portaalsuccesvoltot stand is gebracht.

1. Sluit de kap van de omvormer. Zet hem vast door de schroeven met een aanhaalmoment van 9,0Nm aan te draaien. Voor de beste afsluiting dienen eerst de hoekschroeven en daarna de schroeven in het

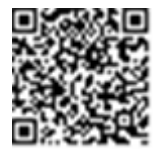

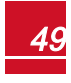

.

solar.adge

3. Wacht tot de omvormer is verbonden met het monitoring portaal van SolarEdge. Dit duurt ongeveer tweeminuten.

Een vergelijkbaar statusscherm verschijnt op het LCD-scherm.

```
Vac [ V ] V d c [ V ] P a c [ w ]
240.7 14.1 0.0P_ 
O K: 000 / 000 < S_
N > - - - - - - - - - - - - - - - O F F
```
**S\_OK** geeft aan dat de verbinding met het monitoring portaal van SolarEdge is geslaagd. Als S\_OK niet verschijnt, raadpleeg dan *[Communicatieproblemen oplossen 26](#page-51-1)*.

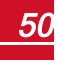

### <span id="page-51-0"></span>Bijlage A: Fouten en problemen oplossen

<span id="page-51-1"></span>Deze bijlage bevat een beschrijving van demogelijke foutmeldingen die op het LCD-scherm verschijnen en van demogelijke oplossingen. Neem voor meer informatie contact op met SolarEdge support.

### <span id="page-51-2"></span>Communicatieproblemen oplossen

### Problemen met ethernetcommunicatie oplossen

In geval van ethernetcommunicatie kan het venster **Server Communication Status** de locatie van het probleem opzoeken:

```
Server:LAN <S OK>
Status: < 0K>
     x x x x x x x x
< E R R O R M E S S A G E >
```
**xxxxxxxx** is een reeks van acht bits met nullen en enen die de status van de communicatieverbinding weergeven: 1 =OK, 0 = fout/niet OK.

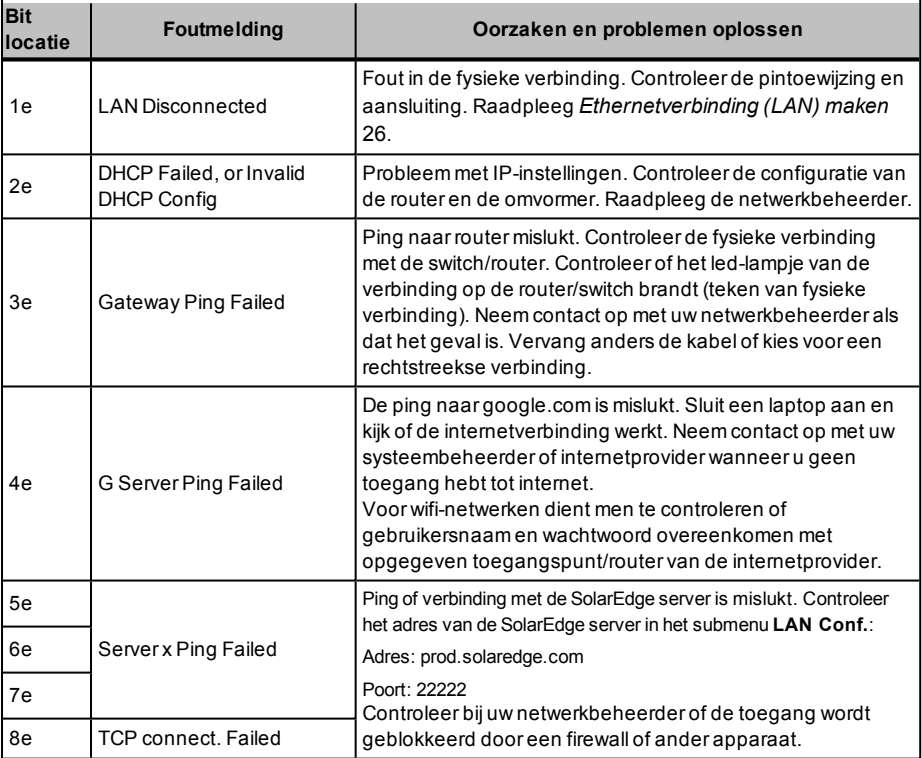

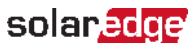

### <span id="page-52-0"></span>RS485-communicatieproblemen oplossen

- 1. Wanneer demelding **Master Not Found** verschijnt, controleer dan de verbindingen met het master apparaat en herstelze indien nodig.
- 2. Als na detectie van de slave apparaten het aantal weergegeven slaves bij demaster onder **RS485-Xconf.** è**Slave Detect** lager is dan het werkelijke aantalslave apparaten, kunnen via de lijst van slaves de ontbrekende slave(s) opgezocht worden en de connectiviteitsproblemen opgelost worden.
	- a. Ga naar **RS485-X-conf.** è **Slave List**. Er verschijnt een lijst met de serienummers van de gedetecteerde slave apparaten.
	- b. Selecteer een serienummer voor meer informatie over het bewuste slave apparaat.

```
I D : 5 0 0 0 F E 0 1 - 4 F
Last Communication
1 7 / 0 2 / 2 0 1 5
1 4 : 2 4 : 0 1
```
- **. ID**: serienummer.
- **Last Communication**: datum en tijdstip (dd:mm:ji in 24-uursnotatie) waarop het apparaat voor het laatst communiceerdemet demaster. Als dit apparaat voor het eerst werd gedetecteerd nadat demaster in werking is getreden, verschijnt **N/A**.

### <span id="page-52-1"></span>Andere problemen oplossen

- 1. Controleer of demodem of hub/router goed functioneert.
- 2. Controleer of de interne connector op de communicatie-interface goed is aangesloten.
- 3. Controleer of de geselecteerde communicatie-optie goed is ingesteld.
- 4. Gebruik een onafhankelijkemethode, zonder het SolarEdge apparaat, om te controleren of het netwerk en demodem goed werken. Sluit bijvoorbeeld een laptop aan op de ethernetrouter en maak verbinding met het internet.
- <span id="page-52-2"></span>5. Controleer of de communicatie wordt geblokkeerd door een firewall of door een ander soort netwerkfilter.

### Foutcodes

Elke foutmelding bevat een foutnummer en een beschrijving en ziet er als volgt uit:

```
Error Code 3xD2
\times Line 1>
\times Line 2>
```
**(#-X#)**: Een code die de bron van de fout vermeldt en de foutgegevens die naar het monitoring portaalzijn gestuurd. Deze informatie wordt door SolarEdge support gebruikt om geavanceerde problemen op te lossen.

**Regel 1-2**: Foutmelding

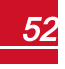

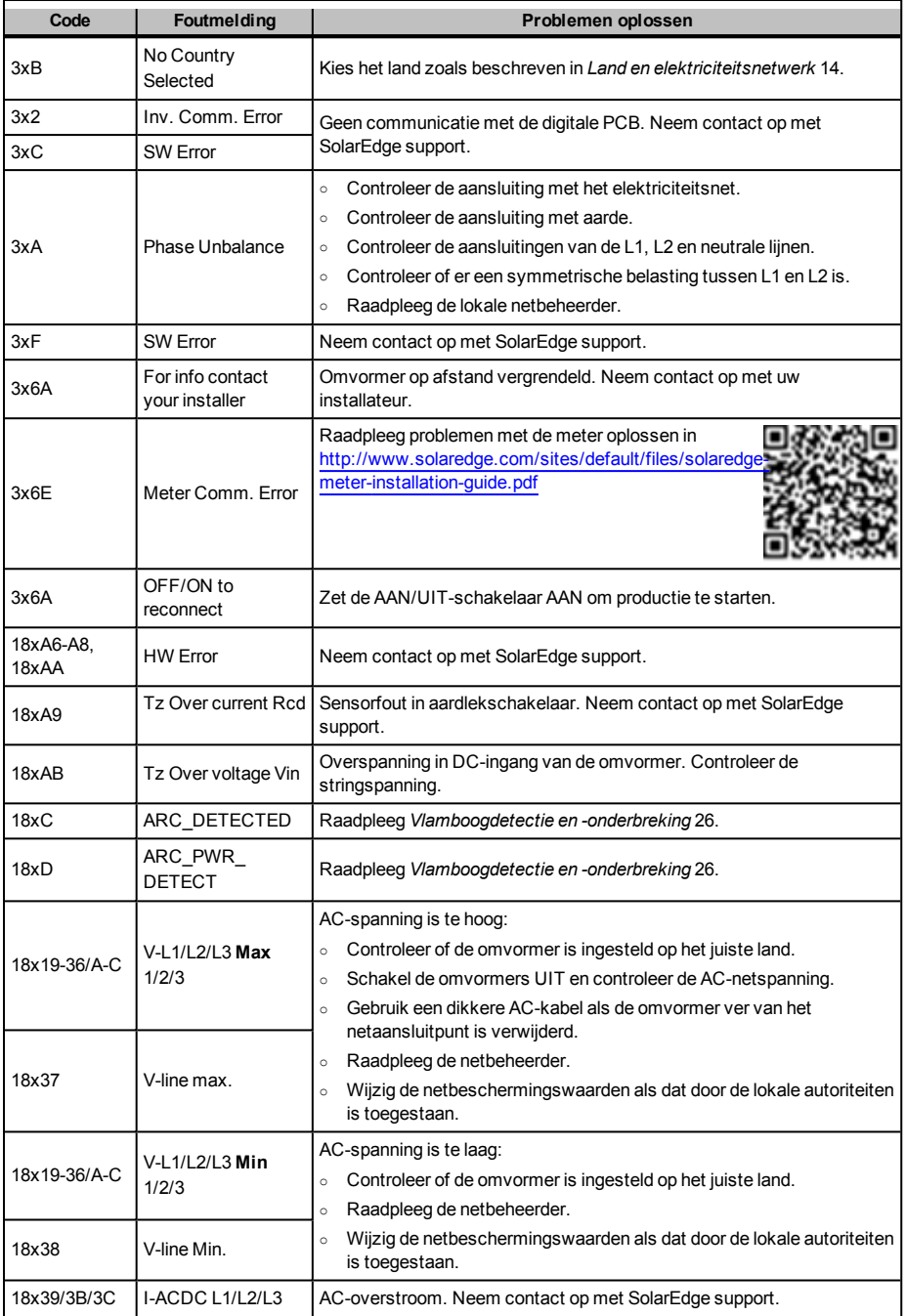

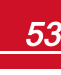

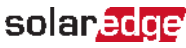

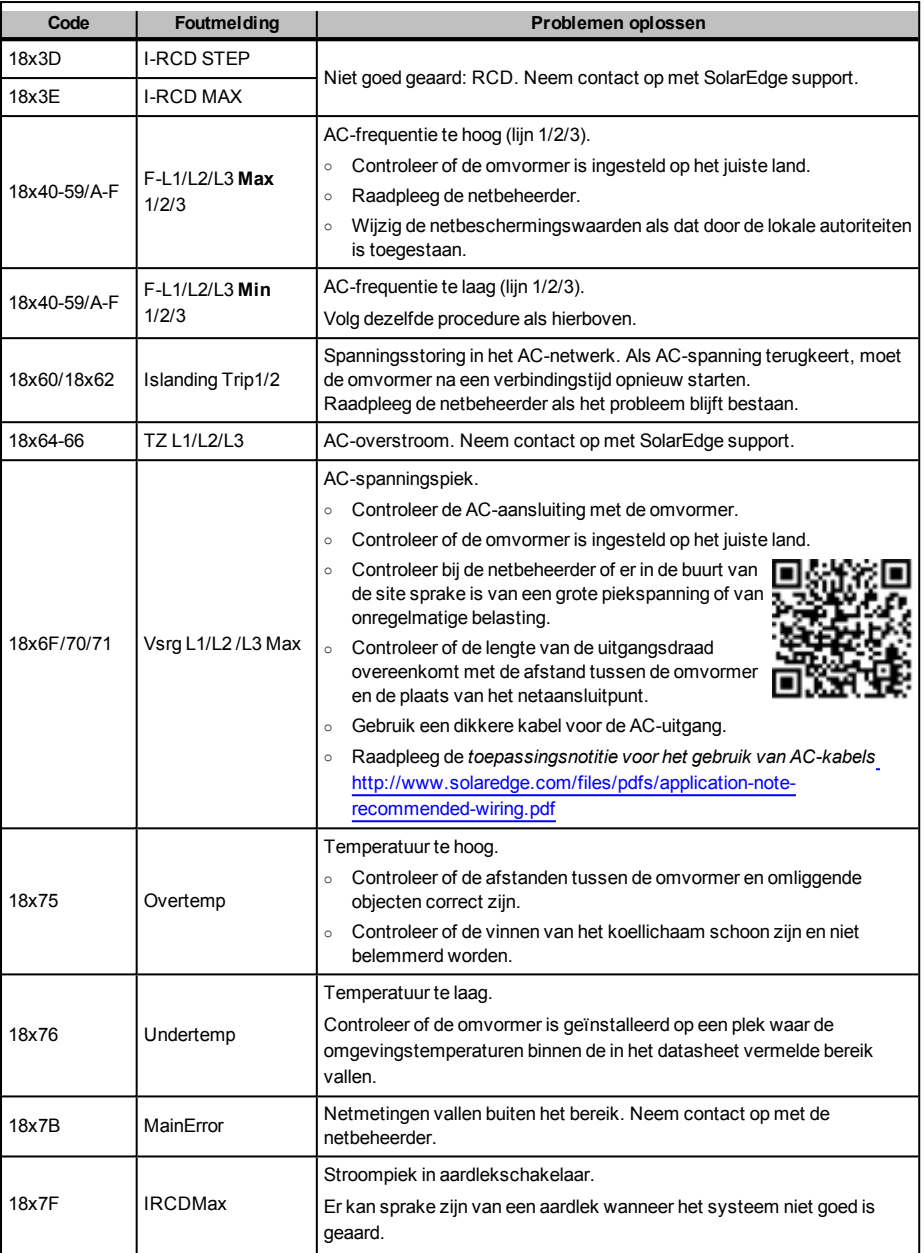

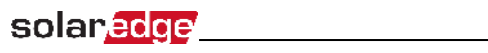

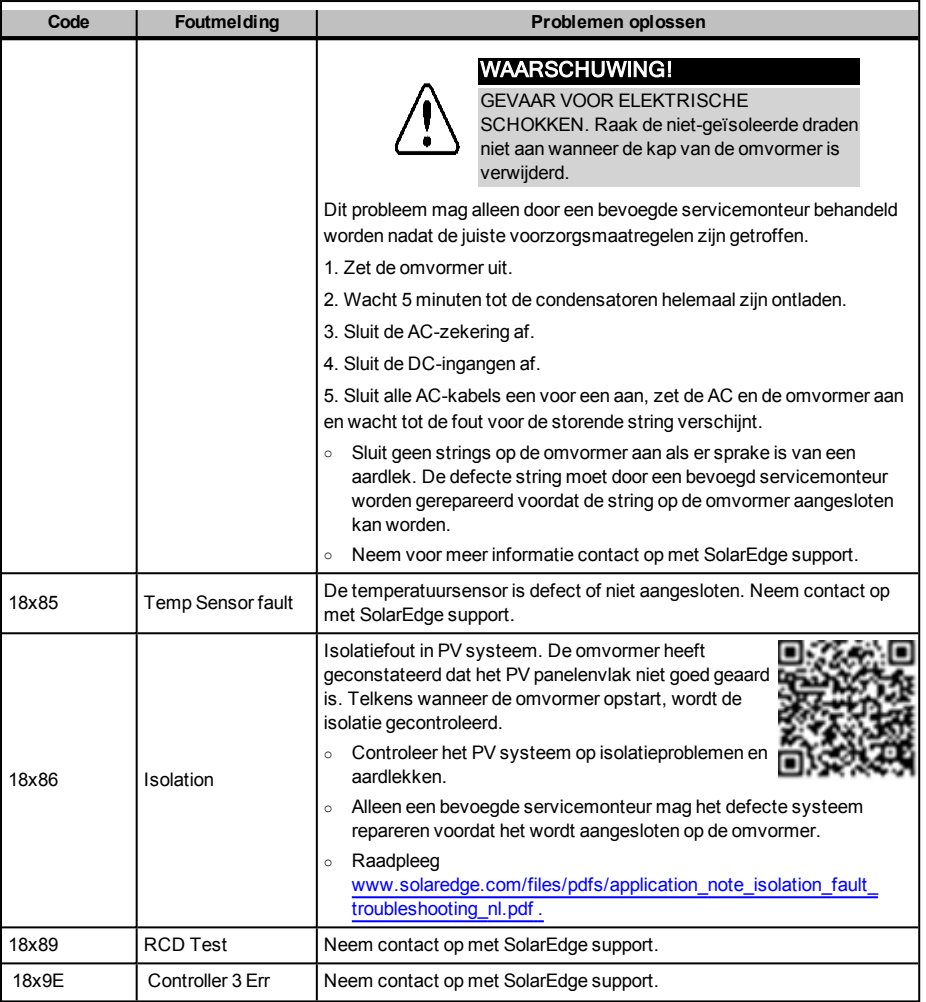

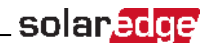

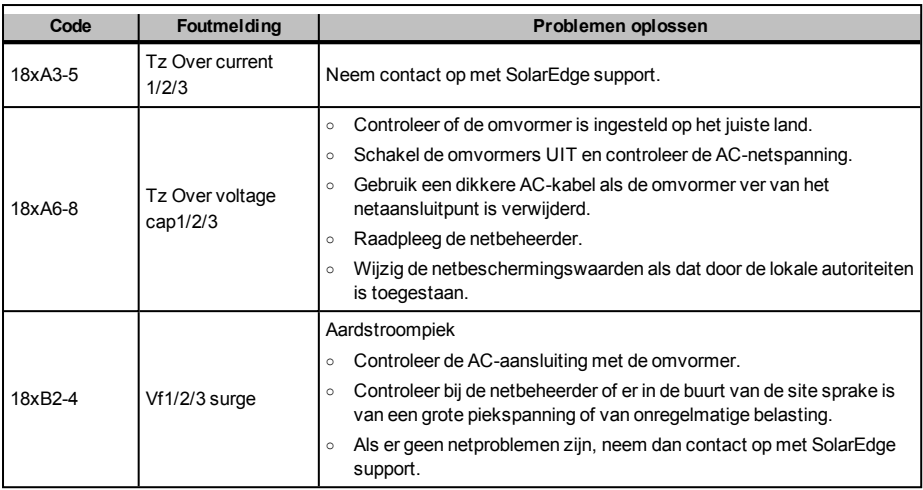

### Problemen met de power optimizer oplossen

Wanneer het statusscherm van de omvormer aangeeft dat niet alle power optimizers gekoppeld zijn of gegevens versturen (P\_OK xxx/yyy en x<y), kunnen deze optimizers opgezocht worden via het LCD-scherm. Raadpleeg

<span id="page-57-0"></span>solaredge

[http://www.solaredge.com/sites/default/files/non\\_reporting\\_power\\_optimizers.pdf](http://www.solaredge.com/sites/default/files/non_reporting_power_optimizers.pdf)

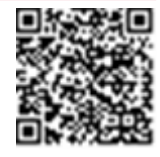

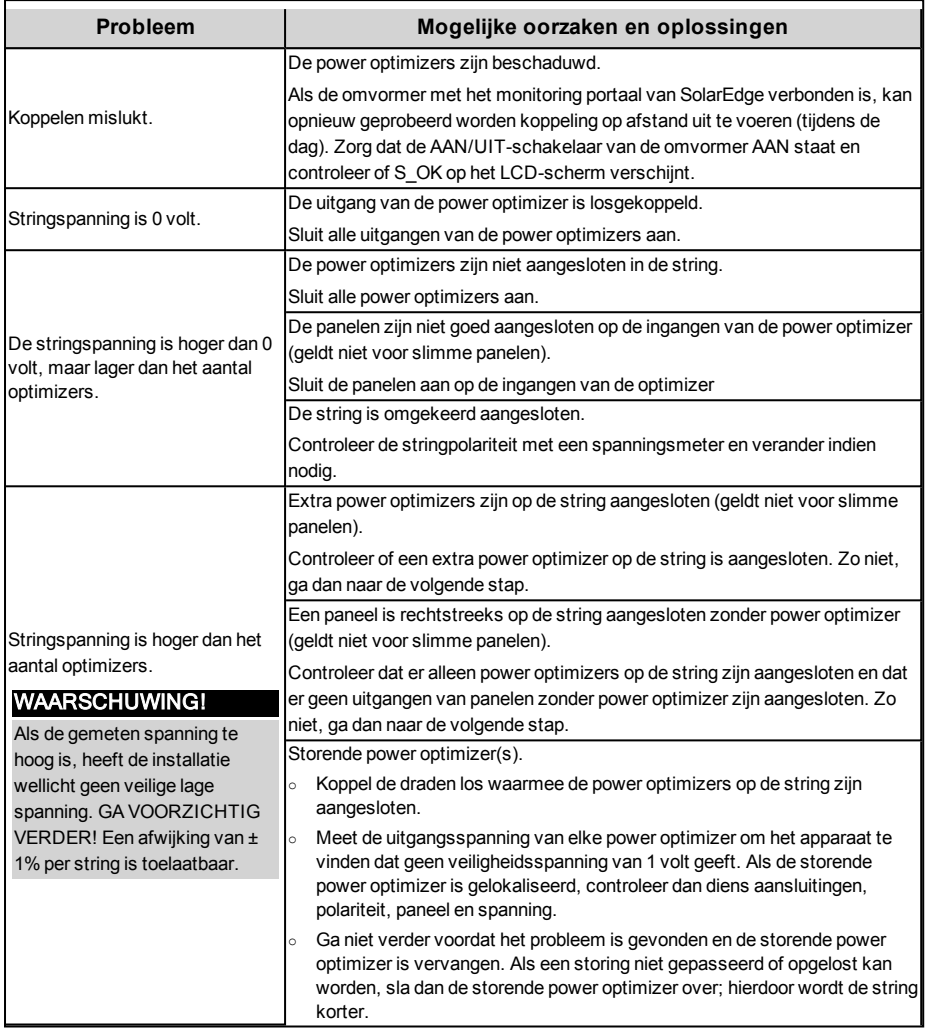

### <span id="page-58-0"></span>Bijlage B: Technische specificaties

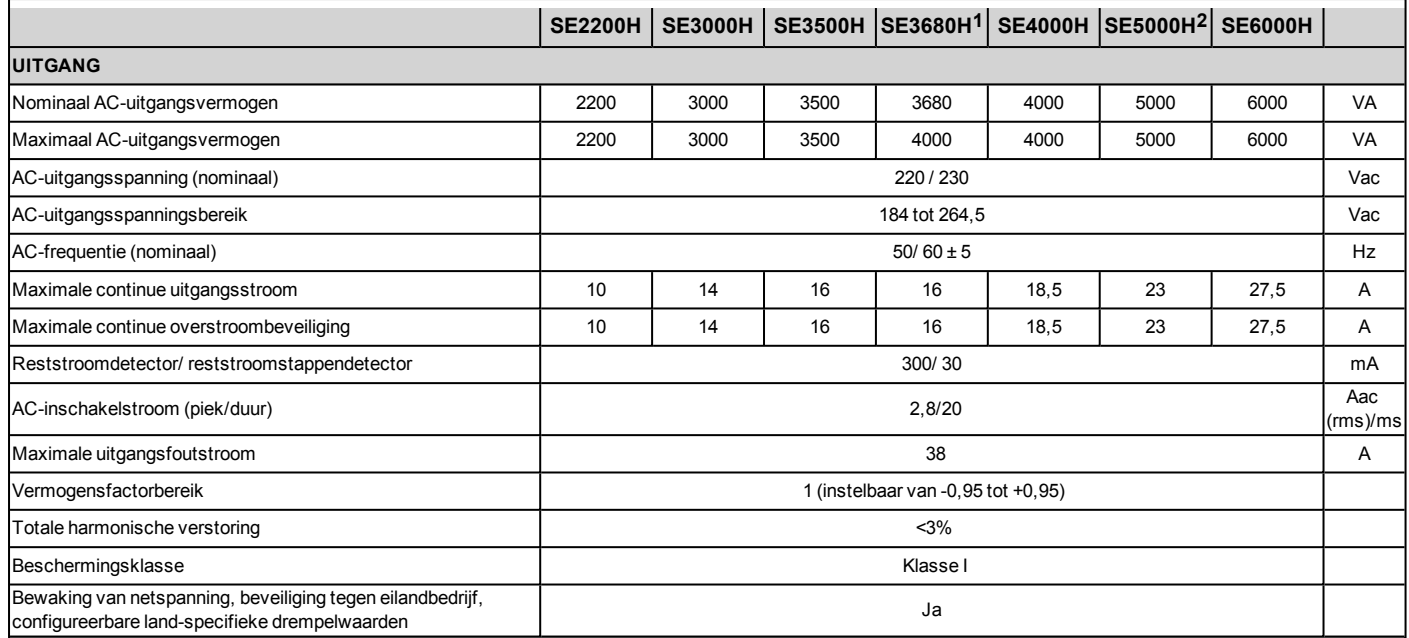

**1**SE3680H is begrensd tot 16A.

**2**SE5000H is in Duitsland begrensd tot 4600 VA

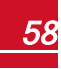

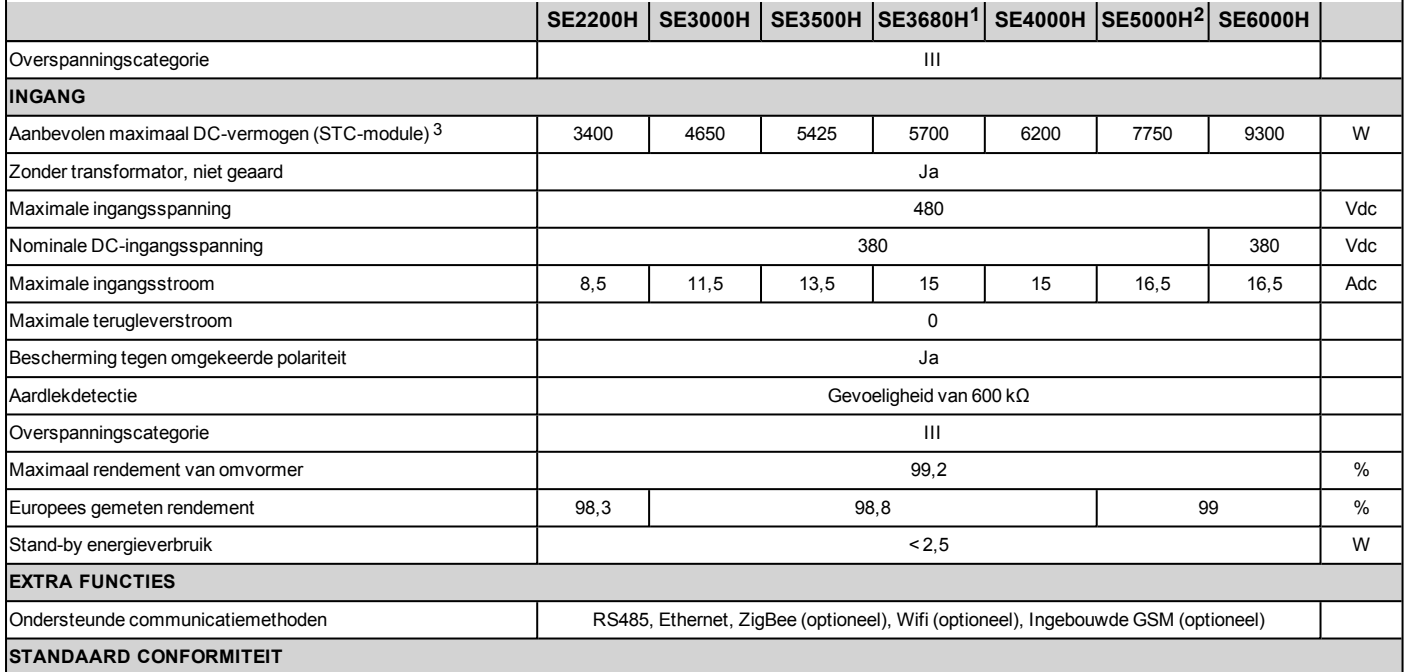

**1**SE3680H is begrensd tot 16A.

**2**SE5000H is in Duitsland begrensd tot 4600 VA

3Begrensd tot 155% overdimensionering

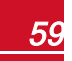

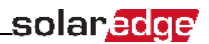

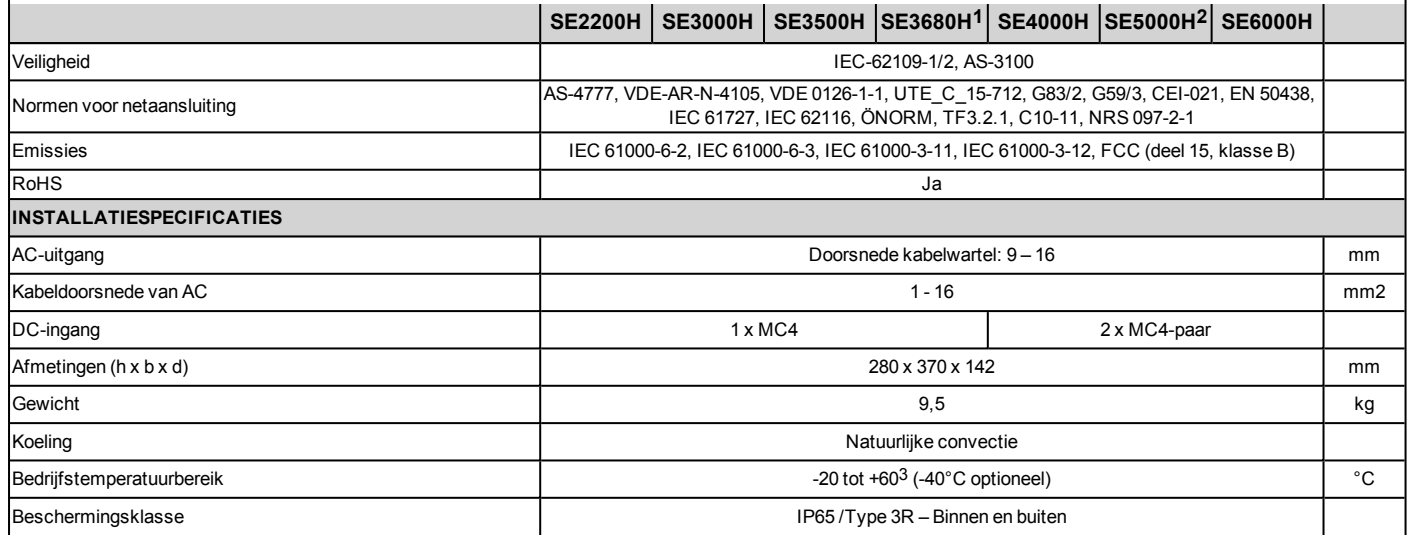

**1**SE3680H is begrensd tot 16A.

**2**SE5000H is in Duitsland begrensd tot 4600 VA

3Vermogensafname vanaf 50˚C

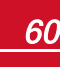

solar <mark>edge</mark>

### Bijlage C: Mechanische specificaties

De volgende afbeeldingen tonen de afmetingen van demontagebeugels voor HD-Wave-omvormers.

Afmetingen in millimeters(mm).

<span id="page-61-0"></span>solaredge

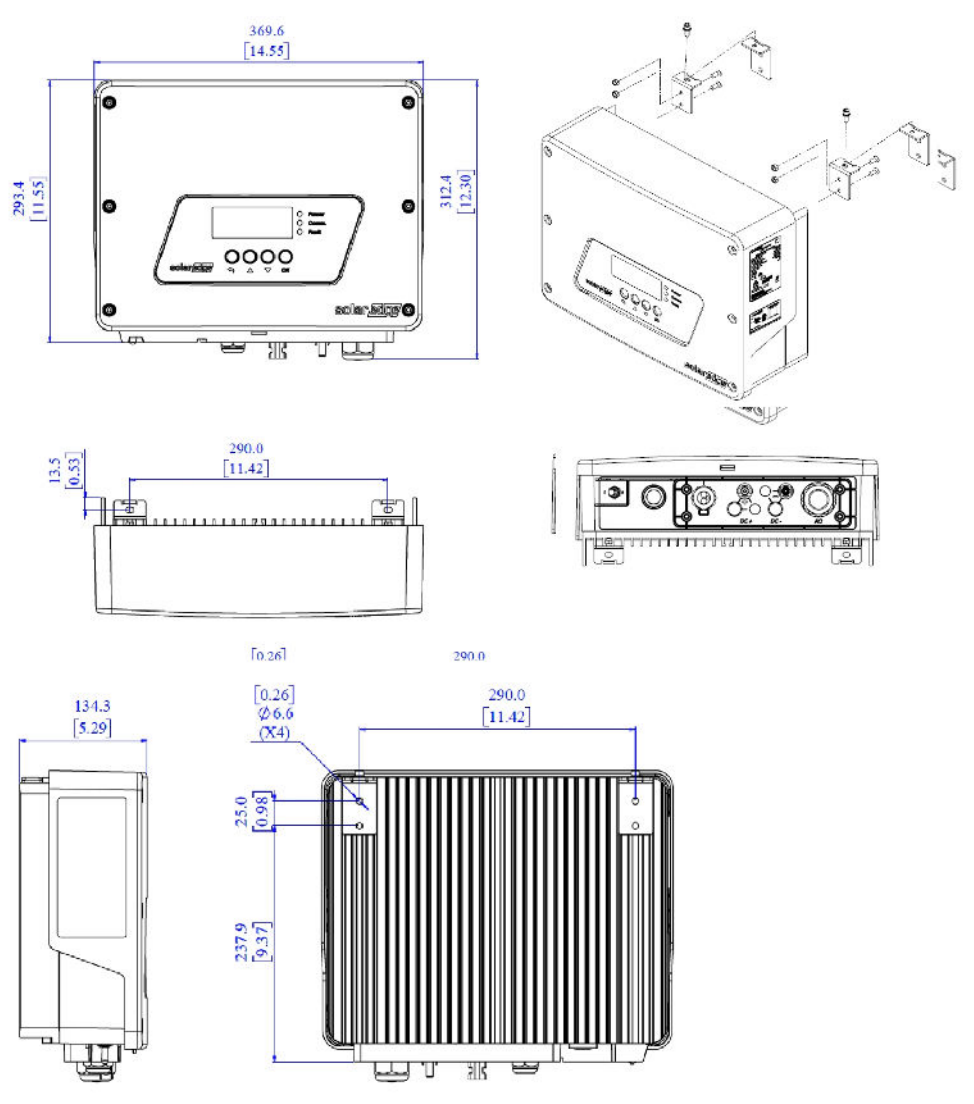

**Afbeelding 22: Afmetingen van de HD-Wave-omvormer**

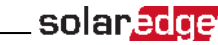

### <span id="page-62-0"></span>Bijlage D: Vlamboogdetectie en -onderbreking

Een elektrische vlamboog is een continue ontlading van hoge energie als gevolg van stroom die door een normaal gesproken niet-geleidend medium gaat zoalslucht.

Wanneer connectoren of kabels in een PV systeem niet goed zijn aangesloten of zijn beschadigd, kan de stroom door de lucht geleiden, waardoor een vlamboog ontstaat. Vlambogen genereren stralingshitte waardoor brand kan ontstaan en elektrocutiegevaar voor mensen die er dichtbij werken.

SolarEdge omvormers kunnen vlambogen detecteren en onderbreken. De omvormer mag alleen door een bevoegd persoon opnieuw worden ingeschakeld nadat de installatie uitvoerig is gecontroleerd.

Er zijn tweemanieren om de omvormer opnieuw aan te sluiten na een vlamboogdetectie-incident.

- **Handmatig opnieuw opstarten.** Na afschakeling van de omvormer moet het systeem op de site handmatig opnieuw opgestart worden.
- <sup>l</sup> **Automatisch opnieuw opstarten.** Na detectie van een vlamboog wordt het systeem, na een vastgestelde tijd, automatisch opnieuw opgestart. Als vlamboogdetectie aanhoudt, zal de tijd tot de volgende nieuwe opstart progressieftoenemen.

De optie voor vlamboogdetectie is standaard uitgeschakeld.

#### D-Vlamboogdetectie in-/uitschakelen

- 1. Ga naar de configuratiemodus en dan naar het menu **Maintenance**.
- 2. Selecteer **AFCI** è**Enable** of **Disable**.

#### Þ Inschakelen handmatig/automatisch opnieuw verbinding maken:

- 1. Ga naar de configuratiemodus en dan naar het menu **Maintenance**.
- 2. Ga naar **AFCI** è**AFCI-mode** en kies de gewenstemanier: **Manual Reconnect** of **Auto Reconnect**.

```
Manual Reconnect
Auto Reconnect
```
#### De functie vlamboogdetectie handmatig testen:

- 1. Controleer of de AAN/UIT-schakelaar van de omvormer AAN staat.
- 2. Ga met het LCD-knopje naar **Maintenance**è**Manual AFCI Test**.
	- Als de test geslaagd is, verschijnt de volgende melding:

Manual Test PASS

De productie van de omvormer wordt dan onderbroken (alsof er sprake is van echte vlamboogdetectie) en de volgende foutmelding verschijnt (met nummer 150 of 151):

Error Code 18xC A r c F a u 1 t De t e c t e d

Start het systeem handmatig opnieuw op om de werking te hervatten. Zet de AAN/UITschakelaar van de omvormer UIT en daarna weer AAN. De omvormer voert een zelftest voor vlamboogdetectie uit en hervat de normale werking.

• Als de test mislukt, neem dan contact op met SolarEdge support.

#### Vlamboogproblemen oplossen

Tijdens het proces van energieproductie voert de omvormer continu vlamboogdetectie uit. Als een vlamboog in het PV systeem voorkomt, wordt deze door de omvormer gedetecteerd en stopt de omvormer met het produceren van energie. De volgende foutmelding verschijnt (met nummer 150 of 151):

E r r o r C o d e 1 8 x C A r c F au 1 t De t e c t e d

Als deze foutmelding verschijnt:

solar.adde

- 1. Zet de AAN/UIT-schakelaar van de omvormer UIT.
- 2. Controleer alle PV kabels op de juiste nullastspanning.
	- Inspecteer alle aansluitingen en kabels tussen de power optimizers in de strings. Controleer of ze goed zijn aangesloten door de plugs stevig aan te duwen en te controleren of de connectoren vergrendeld zijn.
	- Inspecteer alle aansluitingen en kabels tussen de PV panelen en de power optimizers. Controleer ofze goed zijn aangesloten door de plugsstevig aan te duwen en te controleren of de connectoren vergrendeld zijn.
	- Controleer of de strings stevig zijn aangesloten op de klemmenblokken van de veiligheidsschakelaar.
- 3. Start het systeem handmatig opnieuw op om de werking te hervatten. Zet de AAN/UIT-schakelaar van de omvormer UIT en daarna weer AAN. De omvormer voert een zelftest voor vlamboogdetectie uit en hervat de normale werking.

#### Zelftestproblemen oplossen

Wanneer de zelftest mislukt, verschijnt op het LCD-scherm van de omvormer een foutmelding die aangeeft dat de hardware voor vlamboogdetectie faalde tijdens de inschakeltest:

```
E r r o r C o d e 1 8 x 8 D
A F C I
s e l f - t e s t f a i l e d
```
De omvormer stuurt een foutmelding naar het monitoring portaal en herhaalt de zelftest voor vlamboogdetectie continu tot deze slaagt.

Neem contact op met SolarEdge support wanneer het probleem blijft bestaan.

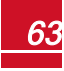

### <span id="page-64-0"></span>Bijlage E: Systeemcomponenten vervangen en toevoegen

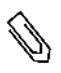

#### LET OP!

Wanneer u een installatie helemaal of gedeeltelijk definitief demonteert, dienen de componenten afgevoerd te worden volgens de lokale regelgeving.

### <span id="page-64-1"></span>Een omvormer vervangen

- 1. Zet de AC-hoofdzekering uit.
- 2. Zet de omvormer UIT en wacht tot het LCD-scherm aangeeft dat de DC-spanning veilig is(< 50 volt) of wacht vijf minuten tot u verder gaat met de volgende stap.

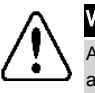

#### WAARSCHUWING!

Als u het bedieningspaneel van de omvormer niet kunt zien of als het LCD-scherm een storing aangeeft, wacht dan vijf minuten tot de condensatoren ontladen zijn.

- 3. Open de kap van de omvormer zoals beschreven in *[De kap van de omvormer verwijderen](#page-43-0)* 26.
- 4. Koppel de DC-connectoren los van de omvormer.
- 5. Koppel de AC-kabels los van het klemmenblok en verwijder de ferrietring.

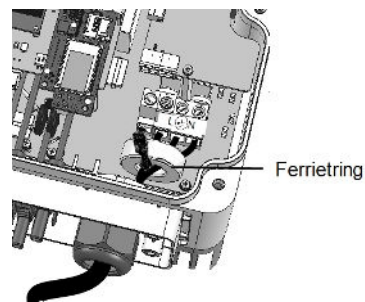

**Afbeelding 23: AC-aansluitingen**

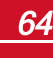

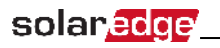

6. Draai de schroeven los waarmee de omvormer aan montagebeugelsis bevestigd en verwijder de omvormer van de beugels.

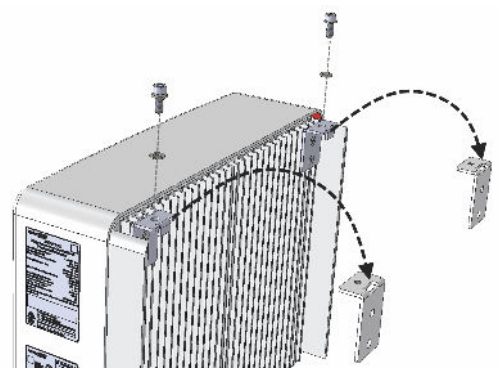

**Afbeelding 24: Montagebeugels**

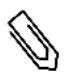

#### LET OP!

Wanneer u de oude omvormer verwijdert en niet direct een nieuwe installeert, dient u alle stroomdraden te isoleren met isolatietape.

- 7. Plaats de nieuwe omvormer op demontagebeugels en maak hem vast met de schroeven.
- 8. Sluit de kabels opnieuw aan. Volg de instructiesin hoofdstuk 3*[De omvormer installeren](#page-14-0)* 4.
- 9. Sluit de kap van de omvormer.
- 10. Voer de stappen voor inbedrijfstelling uit die staan beschreven in hoofdstuk 5*[De installatie in bedrijf](#page-21-0)  [stellen](#page-21-0)* 7.

### <span id="page-66-0"></span>Bijlage F: Safe DC™

Als de AC-netspanning naar de omvormer stopt omdat de hoofdzekering wordt uitgeschakeld of wanneer de AAN/UIT-schakelaar van de omvormer wordt UIT gezet, neemt de DC-spanning aftot een veilige spanning van 1 volt per optimizer.

solar.adde

De omvormers van SolarEdge zijn conform de volgende normen gecertificeerd als afschakelapparaten voor PV panelen en kunnen dienst doen als vervanging voor een DC-afschakeling.

- $\bullet$  IEC 60947-31999 + rectificatie: 1999 + A1:2001 + rectificatie 1:2001 + A2:2005:
- DIN EN 60947-3
- <sup>l</sup> VDE 0660-107:2006-03
- <sup>l</sup> IEC 60364-7-712:2002-05
- DIN VDE 0100-712:2006-06.

In naleving van deze normen werkt de schakelvoorziening als volgt:

1. Zet de AAN/UIT-schakelaar aan de onderkant van de omvormer UIT ofschakel de AC-netspanning af door de hoofdzekering op de site afte sluiten. De DC-spanning die op het LCD-scherm van de omvormer verschijnt, begint afte nemen.

Als de hoofdzekering al was uitgezet, is het LCD-scherm uit. Wacht in dat geval vijf minuten.

2. Wanneer de DC-spanning een veilig niveau heeft bereikt, kunt u de PV connectoren bij de ingang van de omvormer loskoppelen. Er bestaat dan een galvanische scheiding tussen het PV panelenvlak en de omvormer.

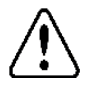

#### WAARSCHUWING!

Als er slechts één storing optreedt, wordt de SafeDC-spanning alleen gegarandeerd bij panelen tot 95 Voc.

Als u technische vragen heeft met betrekking tot onze producten, neem dan AUB contact op met SolarEdge support via het monitoring portaal: http://www.solaredge.com/groups/support/services

Australië (+61) België (+32) China  $(+86)$ Frankrijk (+33) Duitsland (+49) Italië (+39) Japan  $(+81)$ Nederland (+31) VS en Canada (+1) Verenigd Koninkrijk (+44) 0800-02811-83 Griekenland (+30) Israël (+972) Nieuw-Zeeland (+64) Wereldwijd (+972) Fax (+972)

1800-465-567 0800-78889 186-0166-3934 0800-917410 089-4545-9730 800-784-824 03-6261-1274 0800-022-1089 510-498-3200 0800-1255-74 073-240-3122 0800-144 -875 073-240-3118 073 240-3117

solar*e*dge

www.solaredge.com